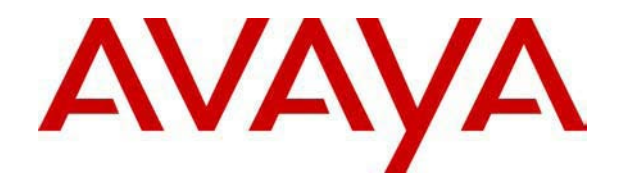

# **IP Office 4.0**  Serien 4620 und 5620 – Benutzerhandbuch

#### © 2006 Avaya Inc. Alle Rechte vorbehalten.

#### **Hinweis**

Während redliche Bemühungen gemacht wurden, um sicherzustellen, dass die Information in diesem Dokument zur Zeit der Drucklegung vollständig und akkurat war, kann Avaya Inc. keine Haftung für irgendwelche Fehler übernehmen. Änderungen und Korrekturen an der Information in diesem Dokument können in zukünftigen Versionen eingefügt werden.

#### **Haftungsausschluss für die Dokumentation**

Avaya Inc. übernimmt keine Haftung für Änderungen, Zusätze oder Löschungen an der ursprünglich veröffentlichten Version dieser Dokumentation, außer wenn diese von Avaya durchgeführt wurden.

#### **Haftungsausschluss für Links**

Avaya Inc. übernimmt keine Verantwortung für den Inhalt oder die Zuverlässigkeit von durch Links verknüpften Websites und billigt nicht unbedingt die darin beschrieben oder angebotenen Produkte, Dienste oder Informationen. Wir können nicht garantieren, dass diese Links immer funktionieren werden, und wir haben keine Kontrolle über die Verfügbarkeit der gelinkten Seiten.

#### **Lizenz**

MIT DER INSTALLATION UND NUTZUNG DES PRODUKTS STIMMT DER ENDBENUTZER DEN IM FOLGENDEN DARGELEGTEN VERTRAGSBEDINGUNGEN UND DEN ALLGEMEINEN LIZENZVEREINBARUNGEN AUF DER AVAYA-WEBSITE UNTER http://support.avaya.com/LicenseInfo/ ZU ("ALLGEMEINE LIZENZVEREINBARUNG"). WENN SIE NICHT MIT DIESEN BEDINGUNGEN EINVERSTANDEN SIND, GEBEN SIE DAS PRODUKT INNERHALB VON ZEHN (10) TAGEN NACH LIEFERUNG AN DEN HÄNDLER ZURÜCK, UM EINE ERSTATTUNG ODER GUTSCHRIFT ZU ERHALTEN.

Avaya gewährt dem Endbenutzer eine Lizenz im Rahmen der nachfolgend beschriebenen Lizenztypen. Die anwendbare Anzahl von Lizenzen und Kapazitätseinheiten, für die eine Lizenz gewährt wird, beläuft sich auf eine Lizenz (1), sofern in der Dokumentation oder in anderen Dokumenten, die dem Endbenutzer zur Verfügung stehen, nicht eine andere Anzahl angegeben ist. "Designierter Prozessor" ist ein einzelner Standalone-Computer. "Server" ist ein designierter Prozessor, auf dem eine Softwareanwendung ausgeführt, auf die mehrere Benutzer zugreifen können. Bei "Software" handelt es sich um Computer-Programme im Objekt-Code, die ursprünglich von Avaya lizenziert sind und von Endbenutzern als Standalone-Produkte oder vorinstalliert auf Hardware verwendet werden. Bei "Hardware" handelt es sich um die standardmäßigen Hardware-Produkte, die ursprünglich von Avaya verkauft und vom Endbenutzer verwendet werden.

#### **Lizenztypen**: **Lizenz für designierte Systeme (DS).**

Der Endbenutzer darf jede Kopie der Software jeweils auf nur einem designierten Prozessor installieren und verwenden, sofern in der Dokumentation oder in anderen Dokumenten, die dem Endbenutzer vorliegen, nicht eine andere Anzahl angegeben ist. Avaya hat Anspruch darauf, dass der (die) designierte(n) Prozessor(en) durch Typ-, Seriennummer, Funktionsschlüssel, Standort oder andere spezifische Angaben identifiziert wird (werden); Diese Informationen kann der Endbenutzer Avaya auch mithilfe von elektronischen Mitteln mitteilen, die Avaya speziell zu diesem Zweck bereitstellt.

#### **Copyright**

Sofern nicht explizit anders angegeben, ist das Produkt durch Urheber- und andere Eigentumsrechte geschützt. Unerlaubte Vervielfältigung, Übertragung, und/oder Nutzung kann eine kriminelle sowie zivilrechtliche Verletzung unter zutreffenden Gesetzen darstellen.

#### **Komponenten anderer Hersteller**

Bestimmte in dem Produkt enthaltene Softwareprogramme oder Teile davon beinhalten Software, die unter Vertragsbedingungen anderer Hersteller ("Komponenten anderer Hersteller") vertrieben wird. Diese Bedingungen können die Nutzungsrechte bestimmter Teile des Produkts einschränken oder erweitern ("Bedingungen anderer Hersteller").

#### **Avaya-Betrugsintervention**

Wenn Sie meinen, dass Sie das Opfer von Gebührenhinterziehung sind und technische Hilfe oder Support benötigen, wenden Sie sich an die Betrugsinterventions-Hotline unseres technischen Servicecenters (+1-800-643-2353 für USA und Kanada. Vermutete Sicherheitsrisiken bei Avaya-Produkten sollten Avaya unter folgender E-Mail-Adresse mitgeteilt werden: securityalerts@avaya.com.

Weitere Support-Telefonnummern finden Sie auf der Support-Website von Avaya unter http://www.avaya.com/support.

# **Inhaltsverzeichnis**

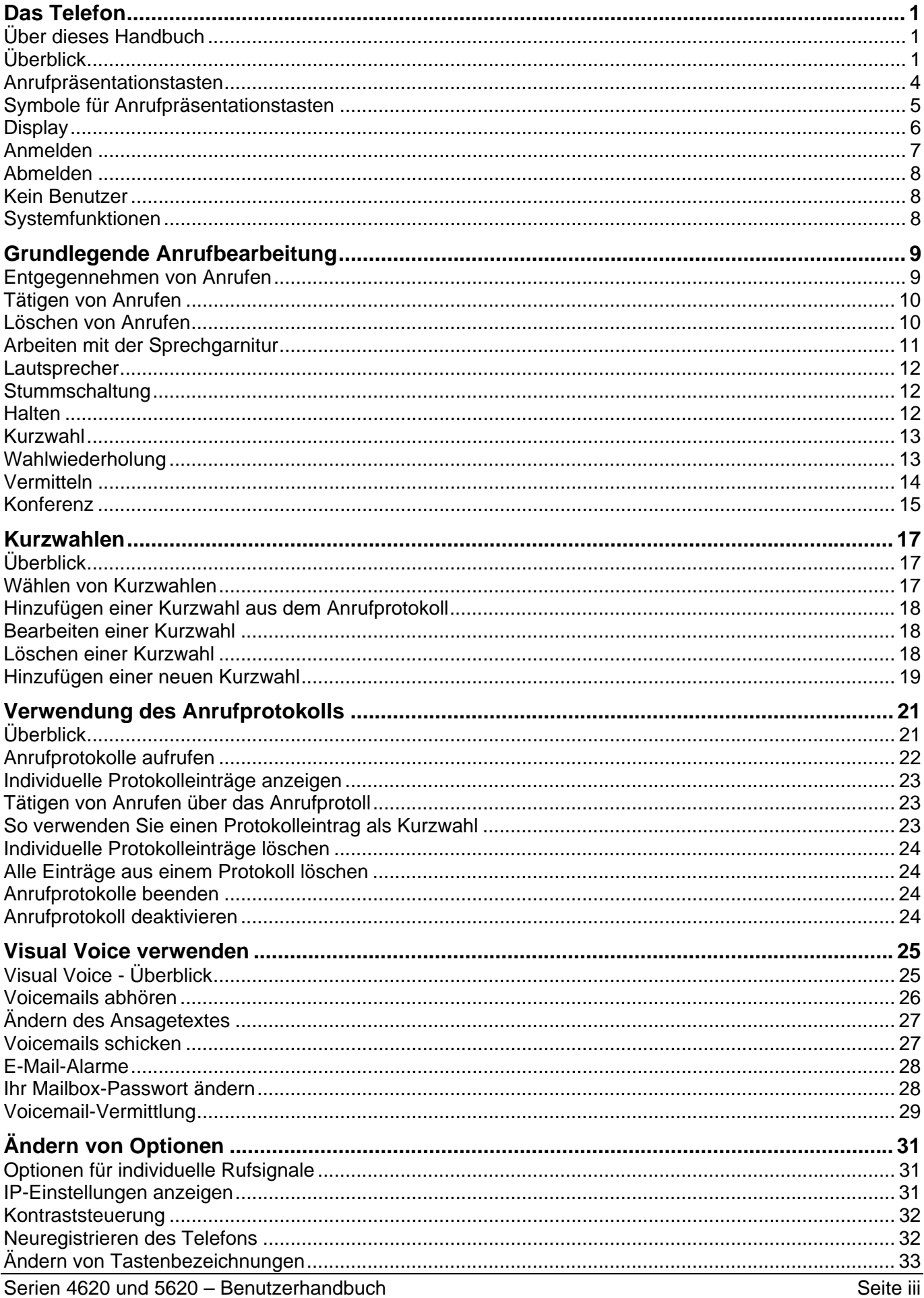

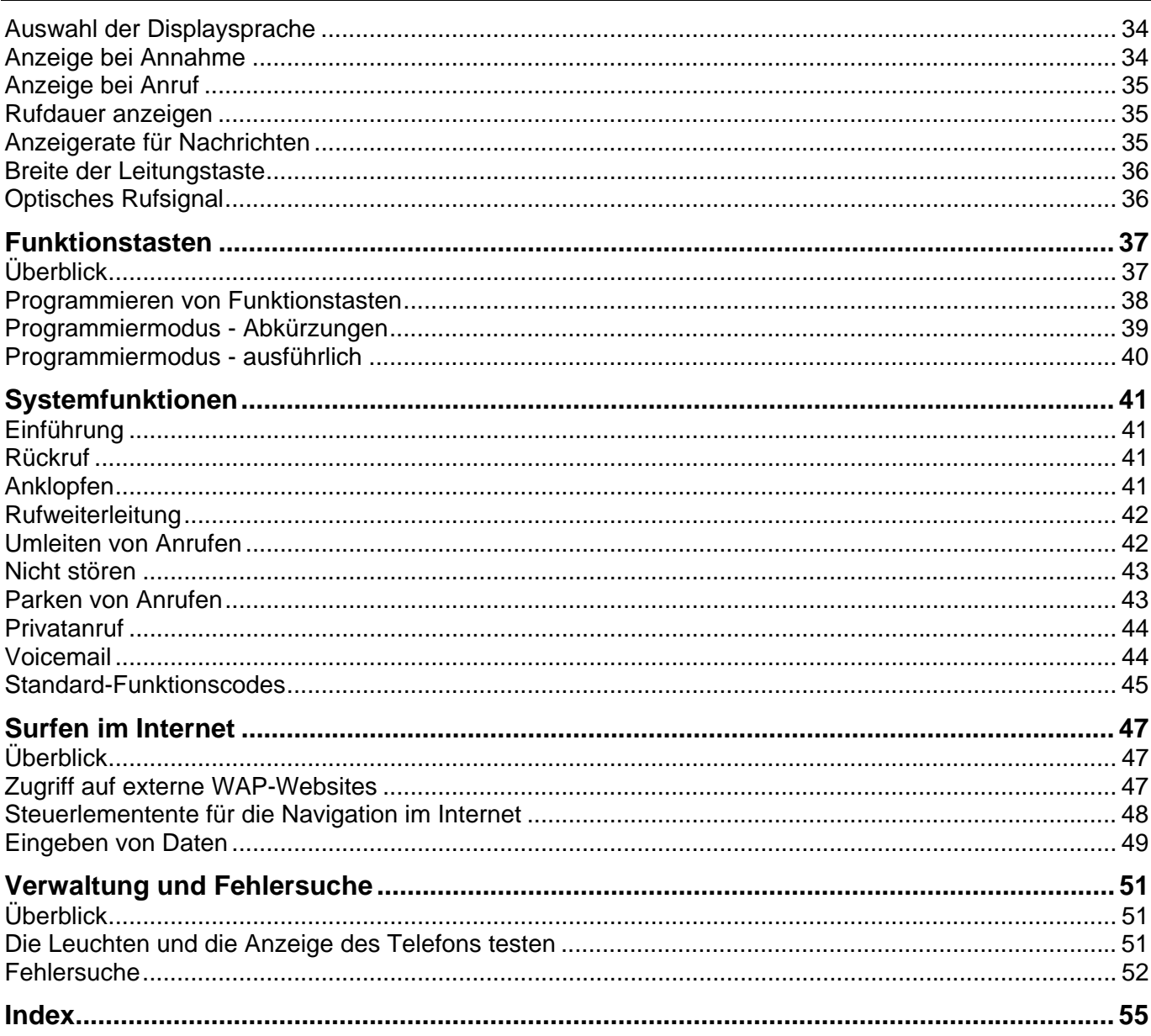

# **Das Telefon**

# **Über dieses Handbuch**

In diesem Handbuch wird die Verwendung der Funktionen Ihres Avaya IP Office 4620/4621/4625/5620/5621-Telefons beschrieben.

Grundlegende Telefoneinstellungen und Funktionalität finden Sie in der Schnellreferenz für Ihr IP Office-Telefon.

Weitere Informationen über IP Office finden Sie unter www.avaya.com/support und unter http://marketingtools.avaya.com/knowledgebase.

# **Überblick**

In diesem Handbuch wird die Verwendung der Telefone 4620, 4621, 4625, 5620 und 5621 im IP Office-Telefonsystem beschrieben. Diese Telefone sind physikalisch ähnlich. Das 5620 und das 5621 werden jedoch nur von IP Office unterstützt, während das 4620, 4621 und 4625 von einer Reihe von Avaya-Telefonsystemen unterstützt werden.

In der folgenden Abbildung sind die wichtigsten Merkmale des Telefons dargestellt:

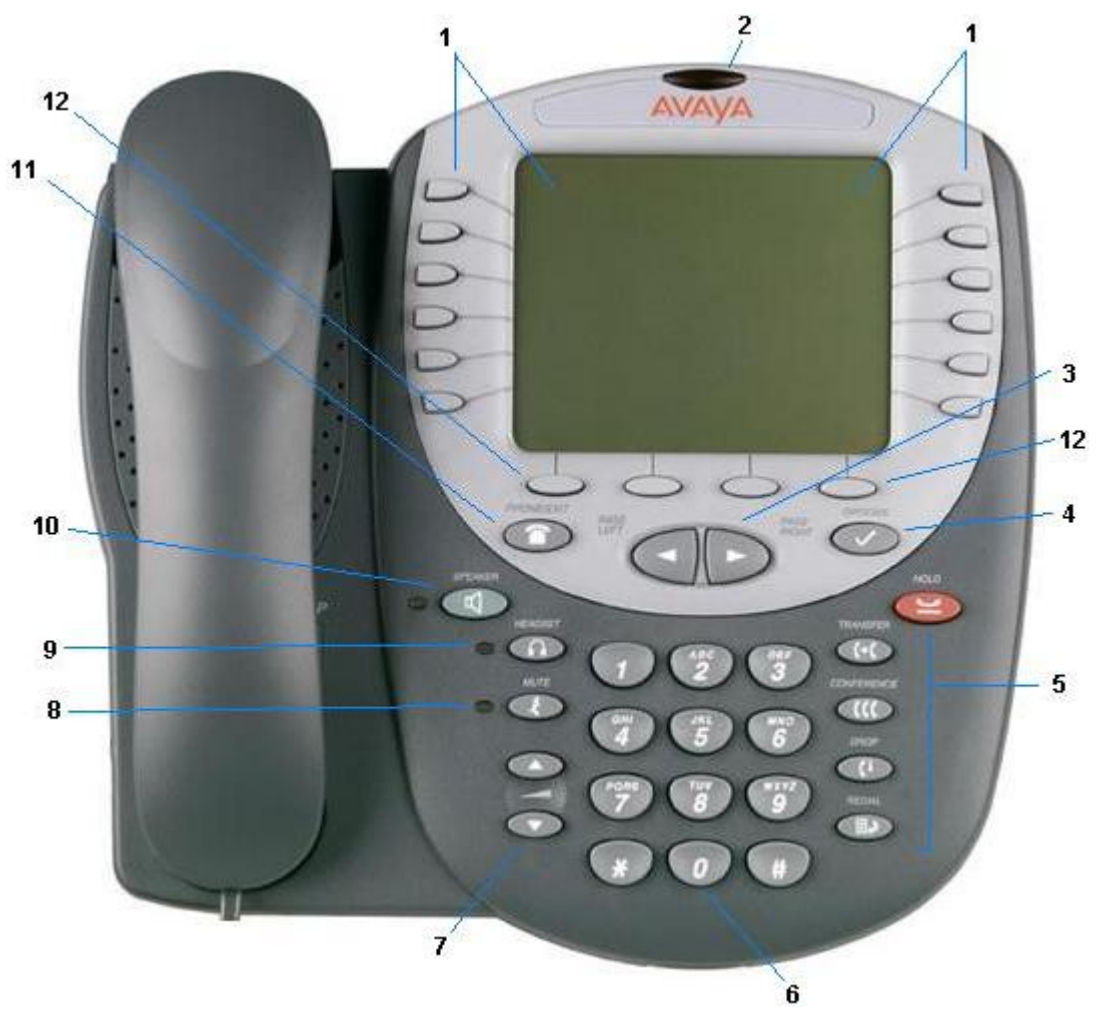

#### 1. **Anzeige- und Funktionstasten:**

Mithilfe von Anrufpräsentationstasten können Sie zwischen mehreren Anrufen hin und her schalten. Auf dem Display werden Informationen zu den Anrufen angezeigt. Das Display hat 2 Seiten. Es können den Funktionstasten bis zu 24 Systemfunktionen zugewiesen werden. Siehe Anrufpräsentationstasten und Überblick. Welche Informationen angezeigt werden, hängt davon ab, welche Funktion aktiv ist.

Das Display der 4621- und 5621-Telefone hat eine Hintergrundbeleuchtung, während das Display des 4625 eine farbige Hintergrundbeleuchtung mit eingebautem Standby-Modus hat. Wenn Sie im Standby-Modus den Hörer abheben oder auf **Telefon/Beenden** drücken, wird das Display reaktiviert.

- 2. **Lampe "Nachricht wartet":** Die Leuchte wird wie folgt verwendet:
	- **Leuchtet (kontinuierlich) auf:** Es sind neue Nachrichten in Ihrer VoiceMail-Mailbox oder einer anderen Mailbox vorhanden, für die Sie eine Benachrichtigung bei wartenden Nachrichten erhalten.
	- **Blinken:** Die Leuchte kann auch so eingestellt werden, dass sie blinkt, wenn ein Anruf auf dem Telefon ankommt. Siehe Optisches Rufsignal.

#### 3.  $\blacktriangleleft$  **F** Seite rechts/links:

Schalten innerhalb einer Anwendung von einer Seite zur anderen, wenn auf der Anzeige der Seitendoppelpfeil (+) erscheint. Diese Tasten haben keine Auswirkung, wenn der Seitendoppelpfeil nicht angezeigt wird.

#### 4. **Optionen:**

Zeigt den Hauptbildschirm für die Optionen an, in dem Sie die Anzeige- und Anwendungseinstellungen aktualisieren können.

#### 5. **Anrufbearbeitungstasten:**

• **HALTEN:**

Über diese rote Taste halten Sie einen Anruf.

• **VERMITTLUNG:**

Über diese Taste vermitteln Sie einen Anruf an ein anderes Telefon.

**EEE** KONFERENZ:

Über diese Taste richten Sie Konferenzgespräche mit mehr als einer weiteren Person ein.

• **C**<sup>+</sup> ABWEISEN:

Trennt den aktuellen Anruf oder, im Fall eines Konferenzgesprächs, die Person, die der Konferenz zuletzt zugeschaltet wurde.

#### **ED** WAHLWIEDERHOLUNG:

Je nach Konfiguration im Optionsmenü wählen Sie über diese Taste die zuletzt gewählte Nummer erneut oder zeigen die letzten 6 Nummern an, die von diesem Telefon aus gewählt wurden.

#### 6. **Zifferntasten (Wähltasten):**

Standardmäßiges Tastenfeld mit 12 Tasten zum Wählen von Telefonnummern.

#### 7. **Lautstärkeregelung:**

zur Regelung der Lautstärke des Hörers, des Lautsprechers, der Sprechgarnitur bzw. des Klingeltons, je nachdem, welche Komponente gerade verwendet wird. Während Sie die Lautstärke regeln, wird im oberen Anzeigebereich das Symbol für den Hörer, den Lautsprecher, die Sprechgarnitur bzw. den Klingelton angezeigt, je nachdem, für welche Komponente Sie die Lautstärke regeln, gefolgt von einer visuellen Darstellung der Lautstärke. Über diese Tasten können Sie außerdem die Lautstärke der Tastengeräusche steuern, die beim Drücken von fest zugeordneten Telefontasten, wie der Wähl- und Funktionstasten, ertönen.

#### 8. **Mute-Taste und LED:**

Schaltet das aktive Lautsprecher-, Hörer- oder Sprechgarniturmikrofon aus, so dass Sie von der anderen Person nicht gehört werden können. Die entsprechende LED leuchtet durchgehend, wenn der Hörer bzw. die Sprechgarnitur stumm geschaltet ist.

#### 9. **Sprechgarnitur-Taste und LED:**

Wenn eine Sprechgarnitur angeschlossen ist, wird die Audio-Steuerung vom Hörer bzw. Lautsprecher an die Sprechgarnitur übergeben. Wenn die Sprechgarnitur aktiv ist, leuchtet die zugehörige LED durchgehend. Die Buchse für den Freisprechanlagenstecker befindet sich unter der Vorderkante am Boden des Telefons.

#### 10. **Lautsprecher-Taste und LED:**

Aktiviert die Lautsprecherfunktion. Wenn der Lautsprecher aktiv ist, leuchtet die zugehörige LED durchgehend.

#### 11. **TELEFON/BEENDEN:**

Zeigt den Hauptbildschirm der Telefonanwendung an oder beendet gegebenenfalls die aktuelle IP Office-basierte Funktion, wie die Kurzwahl oder das Anrufprotokoll, und normalisiert die Anzeige.

#### 12. **Funktionstasten:**

Dient zum Navigieren zu oder zum Initiieren von bestimmten Funktionen, wie beispielsweise der Kurzwahl- oder Anrufprotokollfunktion, sowie zum Steuern von Aktionen innerhalb der Funktionen. Diese Tasten entsprechen dem Text, der auf dem Anzeigebildschirm direkt darüber angezeigt wird.

### **Anrufpräsentationstasten**

Es gibt vier Seiten mit Anrufpräsentations- und Funktionstasten. Sie können mithilfe von <a>und <a>und durch diese Seiten blättern. Standardmäßig enthält die erste Seite des Hauptbildschirms drei Tasten, die als Anrufpräsentationstasten eingerichtet sind. Diese Tasten, die mit **a=**, **b=** und **c=** gekennzeichnet sind, weisen darauf hin, dass das Telefon ein Mehrleitungstelefon ist. Den restlichen 21 Funktionstasten können von Ihrem Systemadministrator Systemfunktionen zugewiesen werden, die Ihren speziellen Anforderungen gerecht werden (siehe Funktionstasten).

Der Systemadministrator kann eine Anrufpräsentationstaste durch Folgendes ändern:

#### • **Eine Übertragungspräsentation**

Eine Übertragungspräsentationstaste entspricht dem Status und dem Betrieb der Anrufpräsentationstaste auf dem Telefon eines zuvor festgelegten Mitarbeiters. Sie können damit also anstelle Ihres Kollegen Anrufe heranholen, tätigen und empfangen.

#### • **Eine Leitungspräsentation**

Sie können eine IP Office-Vermittlungsleitung (jedoch keine IP-Leitungen) zugewiesen bekommen, so dass der Leitungsstatus angezeigt wird und Sie über die Leitungspräsentationstaste Anrufe tätigen und empfangen können.

#### • **Eine Ersatzpräsentation**

Durch eine Anrufersatzpräsentationstaste werden Sie benachrichtigt, wenn ein zuvor festgelegter Kollege einen Anruf erhält. Der ersetzte Benutzer braucht dazu keine Anrufpräsentationstasten zu verwenden. Mit dieser Funktion können Sie also anstelle Ihres Kollegen Anrufe heranholen.

#### • **Systemfunktionen**

Systemfunktionen, wie etwa die Kurzwahl (zum automatischen Wählen häufig verwendeter Nummern), können auf den Wähltasten und/oder anderen Tasten eingerichtet werden. Siehe Funktionstasten.

Die Verwendung von mehr als zwei Anrufpräsentationstasten ist äußerst hilfreich. Wenn Sie einen Anruf halten und einen weiteren entgegennehmen oder tätigen, können Sie mithilfe der Anrufpräsentationstasten zwischen diesen beiden Anrufen hin und her schalten, die Anrufe vermitteln oder in eine Konferenz schalten. Wenn die Anzeige für die Anklopffunktion eingeschaltet ist, wird der anklopfende Anruf über die nächste Anrufpräsentationstaste angezeigt.

#### **Hinweis**

• Wenn Ihr Telefon mit nur einer Leitung arbeitet, stehen Ihnen keine Anrufpräsentationstasten zur Verfügung.

#### **Vorsicht**

• Obgleich der Systemadministrator die Anrufpräsentationstasten mit Anrufübergabe-Präsentationstasten für Übertragung, Leitung und Ersatz ersetzen kann, würde dies die Verwendung von Funktionen wie Konferenz und Vermittlung erheblich einschränken.

Es wird daher **nachdrücklich empfohlen**, für alle Anrufpräsentationstasten **die Standardeinstellungen beizubehalten**.

# **Symbole für Anrufpräsentationstasten**

Mithilfe der Symbole, die für die Anrufpräsentations- bzw. Funktionstasten angezeigt werden, können Sie den Status (beispielsweise "Gehalten") der einzelnen Anrufe ermitteln. Des Weiteren geben Symbole an, ob eine Funktion für eine bestimmte Taste aktiviert wurde.

#### • **Eingehender Anruf:**

Durch das Symbol neben einer Anrufpräsentationstaste wird ein eingehender Anruf gekennzeichnet. Um den Anruf entgegenzunehmen und den anderen aktuellen Anruf zu halten, drücken Sie die **D**  $\blacksquare$  daneben.

#### • **Verbunden:**

Durch das Symbol Jneben einer Anrufpräsentationstaste wird der aktuell verbundene Anruf gekennzeichnet. Die Telefonnummer des Anrufers (sofern verfügbar) wird ebenfalls angezeigt. Um den Anruf zu halten, drücken Sie **...** Daraufhin wird ein **H** angezeigt.

#### • **Gehalten:**

Durch ein  $\rightarrow$  Symbol neben einer Anrufpräsentationstaste wird ein gehaltener Anruf gekennzeichnet. Um das Halten des Anrufs zu beenden und einen beliebigen anderen Anruf zu halten, drücken Sie die Taste  $\Box \rightarrow$  neben dem entsprechenden Anruf.

#### • **Funktion aktiv:**

Die Taste links oder rechts der Funktionstaste ist aktiv.

### **Display**

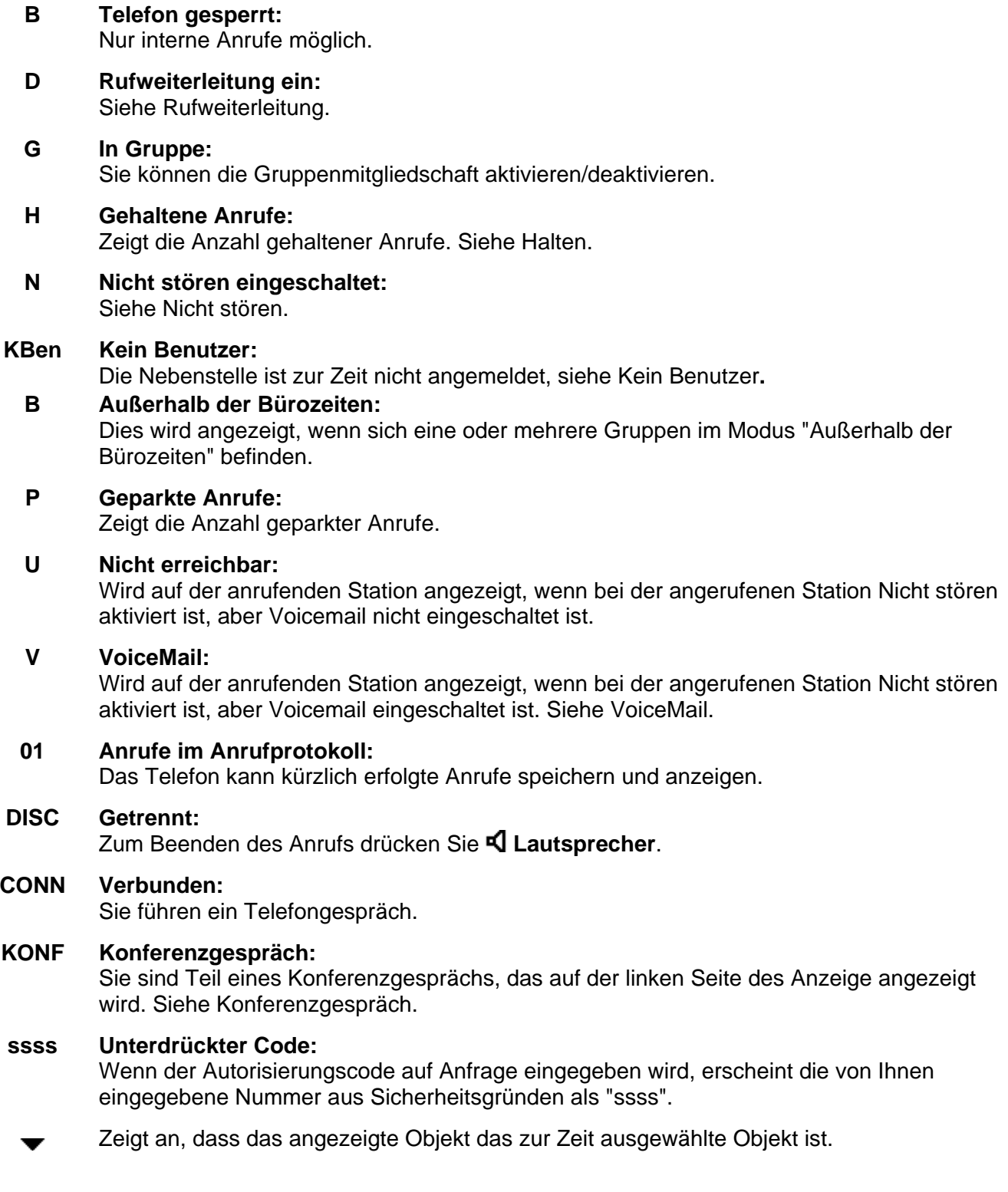

#### **Hinweis**

• Einige der oben aufgeführten Anzeigelemente sind eventuell auf Ihrem IP-Telefon nicht verfügbar.

### **Anmelden**

Ihr Administrator hat Ihre anfängliche Konfiguration erstellt, sodass Sie automatisch auf Ihrer privaten Nebenstelle angemeldet werden. Es kann jedoch sein, dass Sie sich aus den folgenden Gründen anmelden müssen:

- Erzwungene Anmeldung Falls Ihre Konfiguration keine automatische Anmeldung auf Ihrer privaten Nebenstelle gestattet.
- Zur Verwendung einer anderen als Ihrer eigenen Nebenstelle (Hot Desking).
- Falls Sie oder eine andere Person Sie aus Ihrer Nebenstelle abgemeldet hat.

#### **Hinweise**

- Wenn Sie Hot Desking verwenden, werden alle Funktionscodes, die Sie auf Ihrer privaten Nebenstelle eingerichtet haben, auf die Nebenstelle übertragen, auf der Sie sich angemeldet haben.
- Bestimmte Informationen wie Kurzwahlziele und Anrufprotokolle sind vom Telefonmodell abhängig und werden nicht auf die neue Nebenstelle übertragen.
- Sie werden Hot Desking auf Nebenstellen von Remote-Sites nur verwenden können, falls die Small Community Advanced Networking-Lizenz auf dem System installiert ist.

Zur Anmeldung auf Ihrer privaten Nebenstelle (erzwungene Anmeldung) geben Sie **\*35\*P#** ein, wobei **"P"** Ihr Anmeldungscode ist.

Zur Anmeldung auf einer anderen Nebenstelle (Hot Desking) geben Sie **\*35\*N\*P#** ein, wobei **"N"** Ihre private Nebenstellennummer und **"P"** Ihr Anmeldungscode ist.

#### **Hinweise**

- Falls Ihr Anmeldungscode konfiguriert ist, wird er Ihnen von Ihrem Systemadministrator zur Verfügung gestellt.
- Sie haben 4 Anmeldungsversuche. Falls Sie keine korrekte Anmeldung vornehmen, erscheint die Nachricht "Ungültig" auf dem Hauptdisplay, und Sie werden das Besetzzeichen hören. Nach 4 fehlgeschlagenen Anmeldeversuchen müssen Sie 90 Sekunden warten, bevor eine Anmeldung (korrekt oder nicht) akzeptiert wird.

### **Abmelden**

Falls Ihnen ein Anmeldungscode zugewiesen wurde, können Sie Ihr Telefon abmelden, um seine unbefugte Verwendung während Ihrer Abwesenheit oder zum Zweck des Datenschutzes zu verhindern.

Falls Sie sich von einer anderen Nebenstelle abmelden, wird das System Sie auf Ihrer privaten Nebenstelle wieder anmelden, sofern die Option der erzwungenen Anmeldung nicht eingestellt ist.

#### **Vorsicht**

• Anrufprotokolleinträge und bestimmte Kurzwahlziel-Einstellungen verbleiben selbst nach Ihrer Abmeldung auf der Nebenstelle.

Zur Abmeldung vom Telefon, auf dem Sie sich angemeldet haben, wählen Sie **\*36**.

### **Kein Benutzer**

Die Konfiguration "Kein Benutzer" wird für Nebenstellen verwendet, auf denen der private Benutzer gegenwärtig nicht angemeldet ist, zum Beispiel:

- Der private Benutzer ist auf einer anderen Nebenstelle angemeldet
- Die erzwungene Anmeldung ist aktiviert

Eine auf "Kein Benutzer" eingestellte Nebenstelle zeigt den Namen "**Kein Benutzer**" an und die Zeile der Nebenstellennummer ist leer oder nicht verfügbar.

Bei Bedarf und falls Ihnen ein Anmeldungscode zugewiesen wurde, können Sie sich mittels Ihrer Nebenstellennummer und Ihrem Anmeldungscode anmelden (siehe Anmelden).

#### **Hinweis**

• Obwohl Anrufe von einer Nebenstelle mit der Kennzeichnung **Kein Benutzer** vorgenommen werden können, kann diese Nebenstelle normalerweise keine Anrufe empfangen.

### **Systemfunktionen**

Systemfunktionen **können nur** von Ihrem Systemadministrator auf Funktionstasten programmiert werden. Der Systemadministrator kann Ihnen jedoch zwei Selbstadministrationsfunktionen zuweisen, so dass Sie Systemfunktionen zu Ihren Funktionstasten hinzufügen können. Einzelheiten zur Systemfunktion, die Ihnen **nur von Ihrem Systemadministrator zugewiesen werden kann**, finden Sie unter Überblick über die Funktionstasten.

Außerdem gibt es einige Systemfunktionen, auf die Sie über Kurzwahlen stets selbst zugreifen können. Einzelheiten zu Systemfunktionen, auf die Sie immer selbst über die Wahl von Funktionscodes zugreifen können, finden Sie in der Einführung in die Systemfunktionen. Zum Beispiel wählen Sie **\*17**, um Ihre VoiceMail-Nachrichten abzuspielen.

# **Grundlegende Anrufbearbeitung**

### **Entgegennehmen von Anrufen**

Wenn an Ihrem Telefon ein Anruf eingeht, ertönt ein Klingelton, und neben der entsprechenden Anrufpräsentationstaste wird ein blinkendes Glockensymbol angezeigt.

#### **So beantworten Sie einen eingehenden Anruf an Ihrer Nebenstelle:**

Gehen Sie auf eine der beiden beschriebenen Arten vor.

• Wenn Sie gerade keinen anderen Anruf bearbeiten, nehmen Sie den Anruf über den Hörer, die Sprechgarnitur oder den Lautsprecher entgegen (siehe Lautsprecher).

#### **oder**

• Falls Sie gerade telefonieren, setzen Sie den aktuellen Anruf auf Halten (siehe Halten) und nehmen Sie dann den eingehenden Anruf an.

#### **oder**

• Wenn für den klingelnden Anruf auf der aktuellen Bildschirmseite keine Anrufpräsentation angezeigt wird, kehren Sie mit <sup>→ ID</sup> Beenden zur ersten Bildschirmseite zurück. Wenn Sie die Anrufpräsentation für den klingelnden Anruf gefunden haben, drücken Sie die entsprechende Anrufpräsentationstaste.

#### **Hinweise**

- Wenn Sie einen eingehenden Anruf umleiten möchten, drücken Sie **Trennen**, um den Anruf auf Rufweiterleitung nach Zeit (falls eingestellt) oder VoiceMail (falls verfügbar) umzuleiten.
- Wenn Ihr Telefon länger klingelt, als Sie in der Konfiguration festgelegt haben (Standard: 15 Sekunden), wird automatisch die von Ihnen aktivierte Umleitungsfunktion (Voicemail oder Rufweiterleitung) wirksam.

#### **So nehmen Sie ein Gespräch an einer anderen Nebenstelle entgegen:**

Sie können den Anruf von Ihrem eigenen Telefon aus mit der Funktion Ruf heranholen annehmen. Nehmen Sie einfach den Hörer ab, und wählen Sie

- **\*30**, um einen Anruf an einer beliebigen Nebenstelle anzunehmen.
- **\*31**, um einen Anruf innerhalb Ihrer Gruppe anzunehmen.
- **\*32\*201#**, um den Anruf für eine bestimmte Nebenstelle (z. B. 201) anzunehmen.

#### **Folgende Rufzeichen werden standardmäßig verwendet:**

- **Interne Anrufe** einfaches Rufzeichen.
- **Externe Anrufe** doppeltes Rufzeichen.

*Diese Standardeinstellungen können vom Systemadministrator geändert werden.* 

### **Tätigen von Anrufen**

Zum Tätigen von Anrufen stehen Ihnen verschiedene Vorgehensweisen zur Verfügung, je nachdem, wie Sie Ihr Telefon verwenden möchten.

#### **So führen Sie ein Gespräch mit dem Mobilteil:**

- 1. Heben Sie das Mobilteil ab.
- 2. Wählen Sie die Telefonnummer der Person, die Sie anrufen möchten. Stellen Sie der Nummer gegebenenfalls eine Vorwahl für externe Verbindungen oder eine Ortskennzahl voran.

#### **So tätigen Sie einen Anruf über den Lautsprecher:**

- 1. Drücken Sie **Lautsprecher**.
- 2. Wählen Sie die Telefonnummer der Person, die Sie anrufen möchten. Stellen Sie der Nummer gegebenenfalls eine Vorwahl für externe Verbindungen oder eine Ortskennzahl voran.

Weitere Informationen zur Verwendung des Lautsprechers finden Sie unter Lautsprecher.

#### **So führen Sie ein Gespräch mit der Kurzwahl:**

Siehe Kurzwahl.

### **Löschen von Anrufen**

**So löschen Sie einen bestehenden Anruf:** 

Wählen Sie eine der beiden Möglichkeiten:

- Legen Sie den Hörer auf.
- Drücken Sie die Taste <sup>[↓</sup> DROP.

# **Arbeiten mit der Sprechgarnitur**

Wenn Sie mit dem Telefon eine Sprechgarnitur verwenden möchten, müssen Sie diese an die entsprechende Buchse am Boden des Telefons anschließen. Zum Aktieren der Sprechgarnitur und Ausschalten des Mobilteils drücken Sie die Taste **Sprechgarnitur.** Die Lampe neben der Taste leuchtet auf, wenn das Arbeiten mit der Sprechgarnitur aktiviert ist.

#### **So nehmen Sie einen eingehenden Anruf entgegen:**

1. Drücken Sie auf **Sprechgarnitur.**

#### **Falls Sie bereits einen Anruf beantworten:**

- Legen Sie den Anruf auf Halten.
- Drücken Sie  $\Box$  neben dem blinkenden Glockensymbol ( $\Box$ ).

#### **So löschen Sie einen Sprechgarnituranruf:**

• Drücken Sie die Taste **Trennen**.

#### **So tätigen Sie einen Anruf manuell:**

- Drücken Sie auf **Sprechgarnitur**.
- Wählen Sie die Rufummer. Denken Sie stets daran, zum Anrufen einer externen Nummer die erforderliche Vorwahl, beispielsweise 9, für eine externe Leitung zu wählen und verfolgen Sie den Anruffortschritt mit.

#### **So tätigen Sie einen Anruf automatisch:**

• Drücken Sie auf **Sprechgarnitur**.

Gehen Sie auf eine der beschriebenen Arten vor.

- Drücken Sie die Taste **IIID Wahlwiederholung** und dann die Taste D, damit das Telefon die von Ihnen zu letzt gewählte Nummer anruft. Siehe Wahlwiederholung.
- Greifen Sie auf das Anrufprotokoll zu und rufen Sie einen bestimmten Eintrag an. Siehe Tätigen von Anrufen über das Anrufprotokoll.
- Greifen Sie auf die Kurzwahlliste in Ihrem persönlichen Telefonbuch zu und rufen Sie einen bestimmten Eintrag an. Siehe Wählen von Kurzwahlen.

Sprechen Sie mit dem angerufenden Teilnehmer, wenn der Anruf entgegengenommen wird.

### **Lautsprecher**

Über den integrierten, bidirektionalen Lautsprecher können Sie Anrufe tätigen und entgegennehmen, ohne den Hörer abnehmen zu müssen. Beachten Sie, dass diese Art der Verwendung für bestimmte Umgebungen (wie sehr geräuschvolle Orte) möglicherweise nicht geeignet ist.

#### **So verwenden Sie den Lautsprecher in Verbindung mit einer Funktion:**

- 1. Drücken Sie **Lautsprecher**.
- 2. Tätigen oder beantworten Sie den Anruf oder greifen Sie auf die ausgewählte Funktion zu.
- 3. Regeln Sie die Lautstärke des Lautsprechers wie gewünscht. Mit den Tasten  $\triangle$  und  $\blacktriangledown$  regeln Sie die Lautstärke. Es werden die acht Einstellungen für die Lautstärke angezeigt.

#### **So wechseln Sie vom Lautsprecher zum Hörer:**

• Nehmen Sie den Hörer ab und sprechen Sie weiter.

#### **So wechseln Sie vom Hörer zum Lautsprecher:**

- 1. Drücken Sie **Lautsprecher**.
- 2. Legen Sie den Hörer auf.

#### **So beenden Sie einen Lautsprecheranruf:**

• Drücken Sie erneut **Lautsprecher**.

### **Stummschaltung**

Wenn Sie während eines aktiven Anrufs die Stummschaltung verwenden, kann der andere Teilnehmer Sie nicht hören. Diese Funktion wird gewöhnlich in Verbindung mit dem Lautsprecher verwendet, kann aber auch eingesetzt werden, wenn Sie während eines Anrufs zwischendurch ein Gespräch führen möchten, das nicht überhört werden soll.

#### **So verhindern Sie, dass Sie vom Teilnehmer am anderen Ende der Leitung gehört werden:**

- 1. Drücken Sie **Mute**. Der andere Teilnehmer kann Sie jetzt nicht hören. Wenn die Stummschaltung aktiviert ist, leuchtet die Leuchte neben der Stummschalttaste auf.
- 2. Drücken Sie erneut die Taste **Mute**, damit der Gesprächspartner Sie wieder hören kann.

### **Halten**

Über die Haltefunktion halten Sie einen Anruf, bis Sie ihn wieder aufnehmen können.

#### **So halten Sie einen Anruf:**

• Drücken Sie **Halten**.

Im Anzeigebereich für die Leitung werden jetzt weißer Text auf schwarzem Hintergrund und das Symbol  $\rightarrow$  angezeigt.

#### **So stellen Sie die Verbindung zu einem gehaltenen Anruf wieder her:**

Drücken Sie die entsprechende Taste D, auf der der Anruf gehalten wird. Der Anruf ist jetzt wieder aktiv.

## **Kurzwahl**

Mit der Kurzwahlfunktion kann das Telefon die in Ihrem persönlichen Telefonbuch gespeicherten Nummern wählen (maximal 104 Telefonnummern).

#### **So verwenden Sie die Kurzwahlfunktion zum Anrufen eines Eintrags in Ihrem persönlichen Telefonbuch:**

- 1. Drücken Sie auf dem Ausgangsbildschirm die Taste **K-Wahl**. Der **Kurzwahlbildschirm** wird angezeigt.
- 2. Drücken Sie die Taste neben dem Eintrag, den Sie anrufen möchten. Wenn der gewünschte Eintrag nicht angezeigt wird, zeigen Sie mit <a>und alle Einträge der Reihe nach an. Durch Eingabe des ersten Buchstabens des gewünschten Namens können Sie direkt die Seite anzeigen, die einen entsprechenden Eintrag enthält.

Das Telefon wählt die gewünschte Nummer.

### **Wahlwiederholung**

Mit der Wahlwiederholungsfunktion können Sie automatisch eine zuvor gewählte Nebenstelle oder externe Nummer (bis zu 24 Ziffern) wählen. Auf dem Telefon werden bis zu sechs der zuletzt gewählten Nummern gespeichert.

#### **So wählen Sie eine zuvor gewählte Nummer:**

Drücken Sie **III-D Wahlwiederholung**. Um die Einträge zu durchsuchen, drücken Sie ◀ und ►. Wenn Sie die gesuchte Nummer gefunden haben, drücken Sie die entsprechende Taste.

#### **So ändern Sie die Auswahl für die Wahlwiederholung:**

- 1. Drücken Sie **V Optionen** und dann **Anwendungsoptionen**.
- 2. Drücken Sie **Wahlwiederholung,** um zwischen **Letzte 6 Nummern** und **Letzte Nummer** hin- und herzuschalten.
- 3. Drücken Sie **Speich.** Drücken Sie **Abbruch**, um die Einstellung nicht zu speichern und stattdessen die vorherige Einstellung wiederherzustellen.

### **Vermitteln**

Mithilfe der Vermittlungsfunktion können Sie einen Anruf von Ihrem Telefon an eine andere Nebenstelle oder externe Nummer durchstellen.

#### **So vermitteln Sie einenAnruf an ein anderes Telefon:**

- 1. Während Sie mit dem zu vermittelnden Teilnehmer verbunden sind, drücken Sie **Vermitteln**.
- 2. Wenn der Wählton ertönt, wählen Sie die Nummer, an die der Anruf vermittelt werden soll.
- 3. Gehen Sie auf eine der beiden beschriebenen Arten vor.
	- Um den Anruf durchzustellen, ohne ihn beim angerufenen Teilnehmer anzukündigen, drücken Sie erneut **Vermitteln**. Der Anruf ist damit vermittelt.
	- Wenn Sie den Anruf vor dem Vermitteln ankündigen möchten, warten Sie, bis der angerufene Teilnehmer Ihren Anruf entgegennimmt. Wenn der Teilnehmer den Anruf entgegennehmen möchte, drücken Sie erneut die Taste **Vermitteln**, um den Anruf durchzustellen.
	- Wenn der angerufene Teilnehmer den Anruf nicht annimmt, drücken Sie **Trennen**. Um zum gehaltenen Anruf zurückzukehren, drücken Sie Deuten dem gehaltenen Anruf.
	- Wenn die Nummer besetzt ist oder niemand abnimmt, drücken Sie **Trennen**. Um zum gehaltenen Anruf zurückzukehren, drücken Sie neben dem gehaltenen Anruf.

#### **So vermitteln Sie einen gehaltenen Anruf an eine andere Nebenstelle:**

- 1. Wenn Sie gerade telefonieren, während ein weiterer Anruf eingeht, drücken Sie **Ete Halten** und nehmen Sie den zweiten Anruf entgegen.
- 2. Sie stellen den neuen an den gehaltenen Anruf durch, indem Sie **Vermitteln** drücken und anschließend die Nummer des gehaltenen Anrufs wählen.
- 3. Um die Vermittlung abzuschließen, drücken Sie erneut **C+C Vermitteln**.

# **Konferenz**

Die Konferenzfunktion ermöglicht das Zuschalten von anderen Teilnehmern (einschließlich von Ihnen selbst) in ein Konferenzgespräch.

#### **Hinweise**

- Wie viele Teilnehmer in ein Konferenzgespräch eingeschaltet werden können, hängt von Ihrem Telefonsystem ab.
- Für die Konferenzfunktion sind zwei Anrufpräsentationstasten erforderlich.

#### **So schalten Sie einen Teilnehmer in einen Anruf ein:**

- 1. Drücken Sie **KONFERENZ**.
- 2. Wählen Sie die Nummer der Person, die Sie in den Anruf einschalten möchten.
- 3. Schalten Sie die Person in den Anruf ein, indem Sie erneut die Taste **KONFERENZ** drücken. Wenn der angerufene Teilnehmer den Anruf nicht annimmt oder nicht am Konferenzgespräch teilnehmen möchte, drücken Sie **Trennen**. Um zum gehaltenen Anruf zurückzukehren, drücken Sie neben dem gehaltenen Anruf.
- 4. Wiederholen Sie die Schritte 1 bis 5, wenn Sie der Konferenz weitere Personen zuschalten möchten.

Um die Details der verschiedenen Teilnehmer am Konferenzgespräch anzuzeigen, drücken Sie auf und **Vorh./Nächst.**

#### **Hinweise**

- Zum Abmelden aus einer Konferenz legen Sie auf.
- Um die Konferenzteilnehmer anzuzeigen und dann auszuwählen, welche Teilnehmer aus der Konferenz entfernt werden sollen, drücken Sie **Trennen**. Danach können Sie den zu trennenden Teilnehmer auswählen, indem Sie zur Anzeige der Teilnehmer auf und **Vorh./Nächst.** und dann wieder auf **Trennen** drücken.

# **Kurzwahlen**

# **Überblick**

Das Telefon kann bis zu 108 persönliche Kurzwahlen speichern. Um auf das Kurzwahltelefonbuch zuzugreifen, drücken Sie **K-Wahl**.

Es wird ein ähnlicher Bildschirm wie der folgende angezeigt:

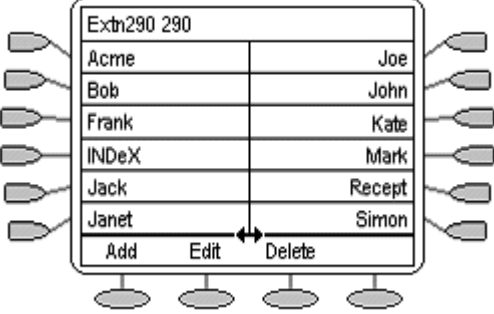

- Die Kurzwahlen werden alphabetisch sortiert.
- Drücken Sie die Taste  $\Box$  oder  $\Box$  neben einem Namen, um die für diesen Namen gespeicherte Kurzwahl zu benutzen.
- **Durch das Symbol ↔ wird angegeben, dass weitere Seiten vorhanden sind. Mithilfe der Tasten ■ und ► können Sie durch die Seiten navigieren.**

Drücken Sie zum Hinzufügen einer neuen Kurzwahl die Taste **Hinzufügen**. Zum Bearbeiten der aktuellen Einstellungen einer vorhanden Kurzwahl drücken Sie **Bearbeiten**.

Es wird ein ähnlicher Bildschirm wie der folgende angezeigt:

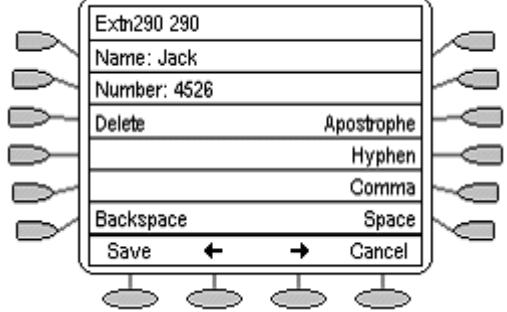

#### **Hinweis**

• Kurzwahlen können für alle Nummern eingerichtet werden, die manuell von der Nebenstelle gewählt werden können. Wenn für externe Anrufe eine Vorwahl erforderlich ist, muss diese daher in der Kurzwahl angegeben werden.

# **Wählen von Kurzwahlen**

**So benutzen Sie das Kurzwahltelefonbuch:**

1. Um das Kurzwahltelefonbuch anzuzeigen, drücken Sie **K-Wahl**.

Wenn **K-Wahl** nicht angezeigt wird, drücken Sie **Telefon/Beenden**, um die aktuelle Bildschirmfunktion zu beenden.

- 2. Das Symbol ↔ wird angezeigt, wenn mehr als eine Seite mit Kurzwahlen vorhanden ist. Mithilfe der Tasten < und können Sie durch die Seiten navigieren.
- 3. Wenn die erforderliche Kurzwahl auf dem Bildschirm angezeigt wird, drücken Sie die Taste oder  $\subseteq$  neben dem betreffenden Namen.

Fahren Sie anschließend wie gewohnt fort.

# **Hinzufügen einer Kurzwahl aus dem Anrufprotokoll**

Sie können auf der Basis eines Anrufprotokolleintrags eine neue Kurzwahl erstellen. Siehe So verwenden Sie einen Protokolleintrag als Kurzwahl. Dadurch wird der normale Bildschirm zur Eingabe einer Kurzwahl angezeigt, wobei bereits Name und Nummer aus dem Anrufprotokolleintrag eingetragen sind.

### **Bearbeiten einer Kurzwahl**

**So bearbeiten Sie eine Kurzwahl:** 

1. Um das Kurzwahltelefonbuch anzuzeigen, drücken Sie **K-Wahl**.

Wenn **K-Wahl** nicht angezeigt wird, drücken Sie **Telefon/Beenden**, um die aktuelle Bildschirmfunktion zu beenden.

- 2. Das Symbol ↔ wird angezeigt, wenn mehr als eine Seite mit Kurzwahlen vorhanden ist. Mithilfe der Tasten <u>und können Sie durch die Seiten navigieren.
- 3. Gehen Sie auf die Seite mit der zu bearbeitenden Kurzwahl.
- 4. Drücken Sie **Bearbeiten**.
- 5. Drücken Sie die Taste Doder Dieben der zu bearbeitenden Kurzwahl. Die Vorgehensweise zum Bearbeiten ähnelt der zum Hinzufügen einer neuen Kurzwahl. Siehe Hinzufügen einer neuen Kurzwahl.

Zum Entfernen der Kurzwahl aus dem Kurzwahltelefonbuch drücken Sie die Taste **Löschen** zum Bestätigen oder zum Beenden ohne Löschen die Taste **Abbruch**.

## **Löschen einer Kurzwahl**

#### **So löschen Sie eine Kurzwahl:**

1. Um das Kurzwahltelefonbuch anzuzeigen, drücken Sie **K-Wahl**.

Wenn **K-Wahl** nicht angezeigt wird, drücken Sie **Telefon/Beenden**, um die aktuelle Bildschirmfunktion zu beenden.

- 2. Das Symbol ↔ wird angezeigt, wenn mehr als eine Seite mit Kurzwahlen vorhanden ist. Mithilfe der Tasten <u>und können Sie durch die Seiten navigieren.
- 3. Drücken Sie **Löschen**.
- 4. Drücken Sie die Taste Doder oder heben der zu löschenden Kurzwahl.
- 5. Drücken Sie zur Bestätigung **Löschen**. Zum Beenden ohne Löschen drücken Sie **Abbruch.**

## **Hinzufügen einer neuen Kurzwahl**

Sie können Ihrem Telefonbuch eine neue Kurzwahl hinzufügen.

#### **So fügen Sie eine neue Kurzwahl hinzu:**

1. Um das Kurzwahltelefonbuch anzuzeigen, drücken Sie **K-Wahl**.

#### **Hinweis**

Wenn **K-Wahl** nicht angezeigt wird, drücken Sie **Telefon/Beenden**, um die aktuelle Bildschirmfunktion zu beenden.

2. Drücken Sie **Hinzu**.

Es wird ein ähnlicher Bildschirm wie der folgende angezeigt:

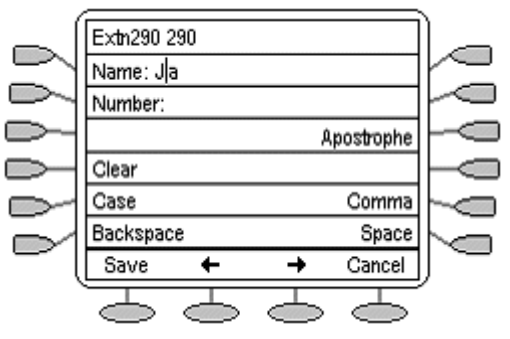

- 3. Der Cursor in Form des Symbols | befindet sich in dem leeren Namensfeld. Zum Umschalten zwischen Namen- und Nummereingabe drücken Sie auf die Taste D daneben.
- 4. Geben Sie über die Wähltasten den gewünschten Text ein. Auf den Tasten sind die Buchstaben angegeben, die über die jeweilige Taste gewählt werden können. Je nachdem, welchen Buchstaben Sie benötigen, müssen Sie die entsprechende Taste möglicherweise mehrmals drücken.
	- Beispielsweise ist Taste **2** auch mit **A**, **B** und **C** beschriftet. Wenn Sie ein **C**, eingeben möchten, drücken Sie die Taste so oft, bis ein **C** angezeigt wird.
	- Wenn das nächste benötigte Zeichen auf derselben Taste vorliegt, drücken Sie  $\implies$  + und geben Sie dann das Zeichen ein.
- 5. Zur Eingabe von Zeichen können Sie eine Reihe von anderen Steuerelementen verwenden:
	- $\bigcirc$  **Speich.** Speichert die Änderungen, die an einer Kurzwahl vorgenommen wurden.
	- $\bigcirc$  Bewegt den Cursor um ein Zeichen nach links.
	- $\bullet \quad \Longleftrightarrow$  Bewegt den Cursor um ein Zeichen nach rechts.
	- **Abbruch** Bringt Sie zum Kurzwahltelefonbuch zurück, ohne Änderungen zu speichern.
	- **Leeren** Löscht den gesamten Namen bzw. die gesamte Nummer.
	- **Groß/Klein** Ändert die Groß-/Kleinschreibung des aktuellen Zeichens.
	- **E Rückschritt** Löscht das Zeichen vor dem Cursor.
	- **Apostroph** Fügt ein Apostroph (') ein.
	- **Komma** Fügt ein Komma (,) ein.
	- **Leerz.** Fügt ein Leerzeichen ein.

#### **Hinweis**

• Die Steuerelemente in diesem Bildschirm sind kontextabhängig, d. h. sie werden nur dann angezeigt, wenn sie zutreffen. Beispielsweise wird **Speich.** nur dann angezeigt, wenn ein Name und eine Nummer eingegeben wurden.

# **Verwendung des Anrufprotokolls**

# **Überblick**

Das Telefon führt ein Anrufprotokoll. Zum Aufrufen des Anrufprotokolls drücken Sie <sup>D</sup>rotok.

In diesem Anrufprotokoll werden nicht beantwortete Anrufe, ausgehende getätigte und eingehende entgegengenommene Anrufe aufgezeichnet. In jeder dieser drei Kategorien werden die jeweils letzten 30 Anrufe aufgeführt.

Es wird ein ähnlicher Bildschirm wie der folgende angezeigt:

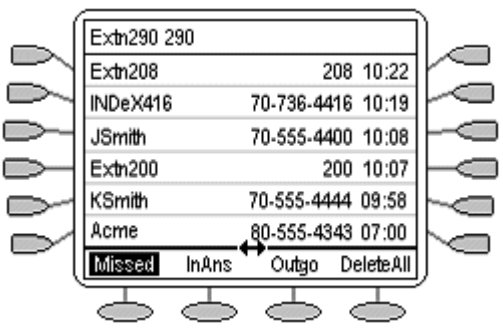

- Der Name des anrufenden bzw. des angerufenen Teilnehmers (sofern verfügbar);
- Die Nummer des anrufenden bzw. des angerufenen Teilnehmers;
- Die Uhrzeit des Anrufs:
- Das Datum des Anrufs, sofern er nicht am aktuellen Tag erfolgte.
- Das Symbol ↔ weist darauf hin, dass das Protokoll weitere Seiten mit Einträgen enthält. Mithilfe der Tasten <u>und <a>können Sie durch die Seiten navigieren.

Drücken Sie die Taste  $\Box$  oder  $\Box$  neben einem Protokolleintrag, um die vollständigen Einzelheiten dieses Protokolleintrags ähnlich wie folgt anzuzeigen:

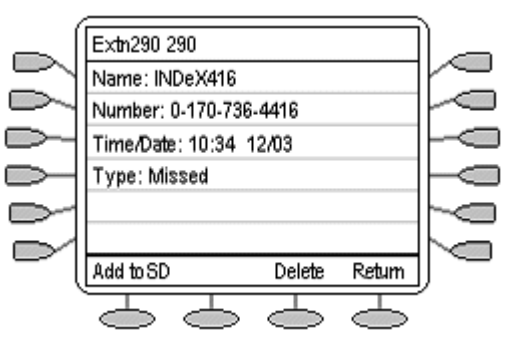

Zu einem Protokolleintrag werden die folgenden Informationen angezeigt:

- Der Name des anrufenden bzw. des angerufenen Teilnehmers (sofern verfügbar);
- Die Nummer des anrufenden bzw. des angerufenen Teilnehmers;
- Die Uhrzeit des Anrufs;
- Das Datum des Anrufs.
- Die Dauer eines ausgehenden oder eines angenommenen Anrufs.

Sie können die Anrufprotokolle nicht nur als Informationsquelle verwenden, sondern auch dazu, von Protokolleinträgen Kurzwahlen zur späteren Verwendung abzuleiten. Des Weiteren ist es möglich, einzelne oder alle Einträge in einem bestimmten Protokoll zu löschen.

#### **Hinweis**

• Durch das Zurücksetzen des Telefonsystems oder des Telefons gehen die betreffenden Anrufprotokolleinträge verloren.

### **Anrufprotokolle aufrufen**

Sie können das Anrufprotokoll zum Anzeigen eingehender, ausgehender und entgangener Anrufe verwenden.

#### **So rufen Sie die Anrufprotokolle auf:**

1. Drücken Sie **Protokoll**.

Es wird ein ähnlicher Bildschirm wie der folgende angezeigt:

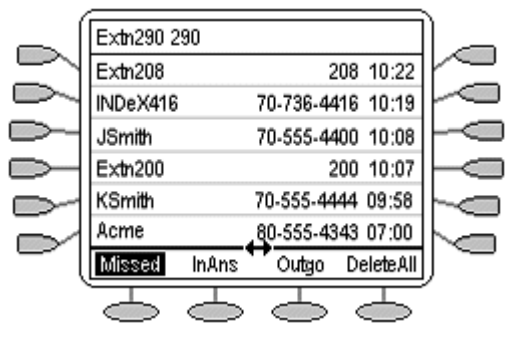

Als erstes wird stets die Liste der **nicht beantworteten Anrufe** angezeigt.

#### **Hinweis**

Wenn "Protokoll" nicht angezeigt wird, drücken Sie **Telefon/Beenden**, um die aktuelle Bildschirmfunktion zu beenden.

- 2. Wählen Sie entweder:
	- $\bigcirc$  **Überg.:** Dies ist die Liste der Anrufe, die an Ihrer Nebenstelle geklingelt haben, jedoch nicht entgegengenommen wurden. Darunter befinden sich auch die Anrufe, die an die Voicemail oder an eine andere Nummer umgeleitet wurden.
	- $\bigcirc$  **AN Ang.:** Dies ist das Protokoll der eingehenden Anrufe, die entgegengenommen wurden. Dazu gehören interne und externe Anrufe.
	- • **Abgeh:** Dies ist das Protokoll der getätigten Anrufe. Dazu gehören interne und externe Anrufe.
- 3. Wenn das ausgewählte Protokoll mehr als eine Seite mit Einträgen umfasst, wird das Symbol  $\leftrightarrow$ angezeigt. Mithilfe der Tasten < und können Sie durch die Seiten navigieren.

# **Individuelle Protokolleinträge anzeigen**

Sie können einen individuellen Protokolleintrag mit Namen, Nummer, Datum und Zeit eingehender, ausgehender und entgangener Anrufe anzeigen.

#### **So zeigen Sie einen einzelnen Eintrag an:**

- 1. Suchen Sie den gewünschten Eintrag.
- 2. Drücken Sie die Taste  $\Box$  oder  $\Box$  neben dem Eintrag.

Es wird ein ähnlicher Bildschirm wie der folgende angezeigt:

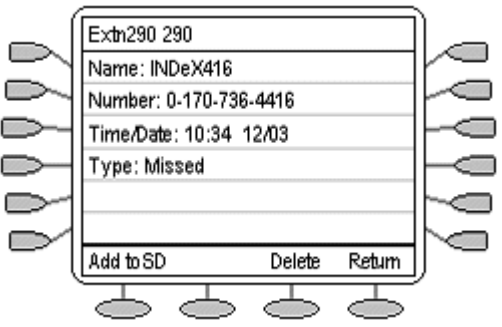

3. Zum Aufrufen des Anrufprotokolls drücken Sie **Zurück**.

## **Tätigen von Anrufen über das Anrufprotoll**

Sie können aus dem Anrufprotokoll interne und externe Anrufe tätigen.

#### **Tätigen von Anrufen über das Anrufprotokoll:**

- 1. Suchen Sie den gewünschten Eintrag.
- 2. Zum Anzeigen der Einzelheiten des Protokolleintrags drücken Sie die Taste Doder Doten dem Eintrag.
- 3. Um den Anruf zu tätigen, drücken Sie **Anruf**. Wenn es sich um eine externe Nummer handelt, für die jedoch keine externe Vorwahl angegeben ist, nehmen Sie den Hörer ab, wählen Sie die Vorwahl und drücken Sie dann **Anruf**.

### **So verwenden Sie einen Protokolleintrag als Kurzwahl**

Sie können Ihrem Telefonbuch eine neue Kurzwahl hinzufügen.

#### **So verwenden Sie einen Protokolleintrag als Kurzwahl:**

- 1. Suchen Sie den gewünschten Eintrag im Protokoll und drücken Sie  $\Box$  oder  $\Box$  neben dem Eintrag.
- 2. Drücken Sie **Zu KW.**
- 3. Der Bildschirm zum Bearbeiten und Hinzufügen von Kurzwahlen wird angezeigt, wobei die Informationen aus dem Protokolleintrag bereits eingetragen sind. Bearbeiten Sie die Einzelheiten gegebenenfalls und drücken Sie **Speichern** oder drücken Sie **Abbruch**, um zum Kurzwahl-Auswahlmenü zurückzukehren.

# **Individuelle Protokolleinträge löschen**

Sie können einen einzelnen Protokolleintrag aus Ihrem Anrufprotokoll löschen.

#### **So löschen Sie einen einzelnen Eintrag:**

- 1. Suchen Sie den gewünschten Eintrag im Protokoll und drücken Sie  $\Box$  oder  $\Box$  neben dem Eintrag.
- 2. Zum Löschen des Protokolleintrags und Zurückkehren zum Anrufprotokoll drücken Sie **Löschen**.

Zur Rückkehr zum Anrufprotokoll ohne Löschen des Protokolleintrags drücken Sie **Abbruch**.

## **Alle Einträge aus einem Protokoll löschen**

Sie können alle Protokolleinträge aus Ihrem Anrufprotokoll löschen.

#### **So löschen Sie alle Einträge des Protokolls:**

- 1. Drücken Sie **Überg.**, **AN Ang.** oder **Abgeh**, um das gewünschte Protokoll auszuwählen.
- 2. Drücken Sie **Alle Löschen**.
- 3. Zum Löschen der Protokolleinträge drücken Sie **Löschen**. Drücken Sie **Abbruch**, um ohne Löschen von Protokolleinträgen zum Anrufprotokoll zurückzukehren.

### **Anrufprotokolle beenden**

• **Telefon/Beenden** drücken.

### **Anrufprotokoll deaktivieren**

Das Anrufprotokoll des Telefons kann ausgeschaltet werden.

#### **So deaktivieren Sie das Anrufprotokoll:**

- 1. Drücken Sie **V Optionen** und dann **Anwendungsoptionen**.
- 2. Drücken Sie ▶.
- 3. Drücken Sie **Anrufprotokoll**, um zwischen **Aktiviert** und **Deaktiviert** umzuschalten.
- 4. Drücken Sie **Speich.** Zum Abbruch der Änderungen drücken Sie auf **Abbruch**.

# **Visual Voice verwenden**

# **Visual Voice - Überblick**

Visual Voice gewährt Ihnen Zugang zu Ihrer Mailbox mithilfe von Soft-Tasten und den zugeordneten Funktionstasten, einer benutzerfreundlicheren Steueroption.

Visual Voice wird durch Drücken auf **Voice** aufgerufen. Wählen Sie dann aus den angezeigten Optionen:

- Abhören Sie haben direkten Zugang zu Ihrer Voicemail.
- Nachricht Sie können eine Nachricht direkt in einer von Ihnen bestimmten Mailbox hinterlassen.
- Grußansage Sie können Ihre Grußansage abhören, ändern oder löschen.
- Passwort Sie können Ihr Voicemail-Passwort ändern.
- E-Mail Sie können Ihren E-Mail-Alarmstatus anzeigen oder ändern.
- <Gruppe> Falls Sie der Gruppen-Mailbox-Administrator sind, haben Sie direkten Zugang zu Voicemails für eine beliebige Gruppe, der Sie angehören.

#### **Hinweis**

• Die E-Mail-Option ist nur verfügbar, falls VoiceMail Pro installiert ist und Voicemail Email für Sie konfiguriert wurde.

## **Voicemails abhören**

Zum Abhören Ihrer Voicemails oder Gruppen-Voicemails:

- 1. Drücken Sie **Voice**.
- 2. Drücken Sie auf **Abhören** (für Ihre Nachrichten) oder **<Gruppenname>** (für Ihre Sammelanschlussnachrichten), zum Beispiel Verkauf (25).
- 3. Geben Sie auf Aufforderung das Passwort ein. Falls Ihre Nebenstelle als vertrauenswürdige Quelle konfiguriert wurde, ist kein Passwort erforderlich.

#### **Hinweis**

- Falls Sie das erforderliche Passwort nicht besitzen, wenden Sie sich an Ihren Administrator. Sie erhalten die folgenden Nachrichtenkategorien für Ihre Nachrichten:
	- Neu (5)
	- $\bullet$  Alt (7)
	- Gespeichert (13)

#### **Hinweis**

- Die Gesamtzahl der Nachrichten in jeder Kategorie ist in Klammern angegeben.
- 4. Verwenden Sie die Funktionstaste zur Wahl der Kategorie, zum Biespiel <**D Neu**.

Die erste Nachricht in der gewählten Kategorie wird abgespielt, und die folgenden Optionen für Funktionstasten zur Nachrichtenverwaltung werden angezeigt:

- Nächste Nächste Nachricht abspielen.
- <<- die aktuelle Nachricht wird 5 Sekunden zurückgespult
- >>- die aktuelle Nachricht wird 5 Sekunden vorgespult
- Pause Die Wiedergabe der aktuellen Nachricht wird angehalten/wiederaufgenommen.
- Löschen Die aktuelle Nachricht wird gelöscht.
- Speichern Zur Änderung der aktuellen Nachrichtenkategorie auf "Gespeichert".
- Vorhergehende Vorhergehende Nachricht abspielen.
- Kopie Zum Kopieren der Nachrichten in andere Mailboxen. Falls mehrere Mailboxen ausgewählt werden, müssen die Einträge durch ein **#** getrennt werden.
- **Hinzufügen einer Übergabenachricht** zur kopierten Voicemail.
	- 1. Drücken Sie auf **Kopie** und fügen Sie die Empfänger hinzu. Die Funktionstasten wechseln auf die Kopieroptionen.
	- 2. Drücken Sie auf **D** Voraufn.
	- 3. Zeichnen Sie Ihre Nachricht auf.
	- 4. Drücken Sie auf **Stopp**.
	- 5. Drücken Sie auf **Abhören**, um Ihre Nachricht zu überprüfen. Sie können die Nachricht durch erneutes Wählen von Voraufn. ändern.
	- 6. Drücken Sie auf **Senden**.

#### **Hinweis**

• In Abhängigkeit von der Zahl der verfügbaren Funktionstasten können Sie die Bildlaufoption zur Ansicht aller Optionen verwenden.

## **Ändern des Ansagetextes**

Sie können Ihre persönliche Grußansage abhören, ändern und speichern.

#### **Hinweis**

• Visual Voice modifiziert Ihre persönlichen Grußansagen nur für alle Anrufe.

#### **So ändern Sie Ihre Mailbox-Grußansage:**

- 1. Drücken Sie **Voice**.
- 2. Drücken Sie **Grußansage**. Die folgenden Optionen werden auf den Soft-Tasten angezeigt.
	- Aufzeichnen Beginn der Aufzeichnung.
	- Abhören Abhören Ihrer aktuelle Begrüßung.
	- Senden Abschicken der neuen Grußansage.
	- Löschen Löschen Ihrer aktuellen Grußansage.

#### **So hören Sie sich Ihre aktuelle Grußansage an:**

1. Drücken Sie auf **Abhören.**

#### **Neue Ansage aufzeichnen:**

- 1. Drücken Sie die Taste **Aufzeichnen**. Die **Stopp**-Soft-Taste wird angezeigt.
- 2. Zeichnen Sie Ihre Grußansage auf und drücken Sie auf **Stopp**.
- 3. Drücken Sie auf **Abhören**, um die gerade aufgezeichnete Nachricht abzuhören. Falls Sie mit Ihrer Grußansage nicht zufrieden sind, können Sie sie erneut aufzeichnen.
- 4. Drücken Sie auf **Senden**, um die neue Grußansage abzuspeichern.
- 5. Drücken Sie auf **Telefon/Beenden**, um zum Hauptdisplay zurückzukehren.

### **Voicemails schicken**

So schicken Sie eine Nachricht an eine andere Person oder Gruppe:

- 1. Drücken Sie **Voice**.
- 2. Drücken Sie auf **Nachricht** und wählen Sie die Nebenstelle der Person oder Gruppe.
- 3. Drücken Sie wieder auf **Nachricht**. Die Soft-Taste Aufzeichnen wird angezeigt.
- 4. Drücken Sie die Taste **Aufzeichnen**. Die **Stopp**-Soft-Taste wird angezeigt.
- 5. Zeichnen Sie Ihre Nachricht auf und drücken Sie auf **Stopp**.

Nach der Aufzeichnung Ihrer Nachricht werden die folgenden Soft-Tasten-Optionen angezeigt:

- Aufnahme Zum erneuten Aufzeichnen der Nachricht.
- Abhören Zum Abhören der gerade aufgezeichneten Nachricht.
- Senden Absenden der Nachricht.
- Sonstige Sonstige Empfänger hinzufügen; jeder Eintrag wird durch ein # getrennt. Anschließend drücken Sie <sup>D</sup>Fertig.

Nachdem Sie Ihre Nachricht abgeschickt haben, drücken Sie auf Telefon/Beenden, um zum Hauptdisplay zurückzukehren.

### **E-Mail-Alarme**

Die E-mail-Option wird angezeigt, falls:

- Sie Voicemail Pro installiert haben und
- Voicemail Email für Sie konfiguriert wurde.

So betrachten oder ändern Sie den aktuellen E-Mail-Alarmstatus:

- 1. Drücken Sie **Voice**.
- 2. Drücken Sie auf **E-Mail**. Sie werden zur Eingabe Ihres aktuellen Voicemail-Passworts aufgefordert.

Der aktuelle Voicemail E-Mail-Alarmstatus wird zusammen mit den Soft-Tasten Ändern und Fertig angezeigt.

3. Wählen Sie entweder:

Fertig - Zum Verlassen bei aktivem aktuellen Alarmstatus

Ändern - Zum Ändern des Status.

#### **Hinweis**

- Die Ändern-Soft-Taste schaltet durch den Alarmstatus, wobei mit dem aktuellen Status begonnen wird.
- 4. Wählen Sie einen der folgenden Status:
	- $\Box$  AUS Es wird keine E-Mail-Benachrichtigung gesendet.
	- **E** KOPIE Es wird eine E-Mail-Benachrichtigung mit einer Kopie der VoiceMail gesendet.
	- **WEITERL.** Es wird eine E-Mail-Benachrichtigung mit einer Kopie der VoiceMail gesendet. Die VoiceMail selbst wird aus Ihrer VoiceMail-Mailbox gelöscht.
	- $\Box$  ALARM Beim Eintreffen einer neuen VoiceMail erhalten Sie eine Benachrichtigung per E-Mail.
- 5. Drücken Sie nach Abschluss der Auswahl auf <sup>1</sup> Fertig.

### **Ihr Mailbox-Passwort ändern**

#### **Hinweis**

• Bei der Änderung Ihres Mailbox-Passworts empfiehlt es sich, keine aufeinander folgenden Nummern (1234, 6789, 8765 usw.) oder vorhandenen Nebenstellennummern zu verwenden.

So ändern Sie Ihr Mailbox-Passwort:

- 1. Drücken Sie **Voice**.
- 2. Drücken Sie auf **Passwort**.
- 3. Geben Sie auf Aufforderung Ihr neues Passwort ein (mindestens 4 Ziffern) und drücken Sie auf Fertig.

Falls die Änderung akzeptiert wird, kehren Sie zum Hauptdisplay zurück. Anderenfalls werden Sie zu einem erneuten Versuch aufgefordert.

# **Voicemail-Vermittlung**

Im Gegensatz zur Standardvermittlung gestattet Voicemail-Vermittlung Ihnen die Vermittlung eines Anrufs auf die **Mailbox** eines anderen Benutzers.

#### **So vermitteln Sie den Anruf an eine andere Mailbox:**

- 1. Drücken Sie **Voice**.
- 2. Geben Sie die Nebenstellennummer des Benutzers ein.
- **3.** Drücken Sie **Vmail vermitteln.**

Der Anruf wird direkt an die Mailbox des Benutzers vermittelt, wobei die Nebenstelle nicht alarmiert wird.

# **Ändern von Optionen**

# **Optionen für individuelle Rufsignale**

IP Office verwendet leicht unterscheidbare Rufsignale für verschiedene Anrufe - ein wiederholtes einzelnes Rufzeichen für interne Anrufe, ein wiederholtes doppeltes Rufzeichen für externe Anrufe und ein einzelnes Rufzeichen gefolgt von zwei kurzen Rufzeichen für Rückrufe. Diese Optionen werden von IP Office festgelegt. Die eigenen Menüs des Telefons erlauben die individuelle Einstellung der Ruftonmelodie, damit Sie Ihr Telefon von anderen klingelnden Telefonen unterscheiden können.

#### **So hören Sie ein Rufsignalmuster an und ändern die Optionen für individuelle Rufsignale:**

- 1. Drücken Sie **Optionen** und wählen Sie **Indiv. Rufsig**. Dies verändert Ton und Art des von dem Telefon verwendeten Klingelns. Das Rufsignal wird dennoch von IP Office gemäß Anruftyp vorgegeben.
- 2. Drücken Sie die entsprechende Taste D links oder rechts von einem der nummerierten Rufmuster. Als Nummer für **Akt. Muster** wird jetzt die des ausgewählten Musters angezeigt. Das betreffende Rufsignal ertönt einmal als Beispiel.
- 3. Wiederholen Sie Schritt 1, bis das gewünschte Muster als **Akt. Muster** angezeigt wird.
- 4. Zum Speichern der Einstellung drücken Sie **Speichern**.

Nach einem Speicher- oder Abbruchvorgang wird der erste Hauptbildschirm für die Optionen angezeigt.

### **IP-Einstellungen anzeigen**

In diesem Bildschirm können Sie auf Telefon- und Systeminformationen zugreifen. Diese Informationen sind für Benutzer normalerweise nicht relevant; zu Fehlerbehebungszwecken könnten Sie jedoch von Ihrem Systemadministrator nach bestimmten Werten in den Statusbildschirmen gefragt werden.

Vom Telefon aus können die Daten auf den Statusbildschirmen zwar angezeigt, jedoch nicht geändert werden

#### **So zeigen Sie die IP-Einstellungen an:**

- 1. Drücken Sie **Optionen** und wählen Sie **IP-Einst. anz**.
- 2. Es gibt zwei Anzeigeseiten. Drücken Sie <a>und >und wählen Sie unter:
	- **IP-Adresseinstellungen**

Durch IP (Internet Protocol)-Adressinformationen werden bestimmte Komponenten und Verbindungen angegeben. Dazu gehören der Standort (Adresse) Ihres Telefons innerhalb der IP Office-Einheit, der Standort und Port (Verbindung) der IP Office selbst, das Routing von Anrufen, Maskenadressen sowie die Identifizierung des Dateiservers, mit dem das Telefon kommuniziert. Diese Informationen sind zwar technischer Natur, es kann jedoch äußerst hilfreich sein, wenn Sie wissen, wie Sie darauf zugreifen können, da sie dem Systemadministrator beim Nachvollziehen von Problemen mit Telefonfunktionen und -verbindungen dienlich sein können.

#### • **Dienstgüte (QoS)-Informationen**

QoS bezieht sich auf eine Reihe von Mechanismen zur Verbesserung der Audioqualität über das Netzwerk.

• **Telefonschnittstelle**

Ihr Telefon hat Schnittstellen mit mehreren Systemhardwaregeräten und mit Software. Dieser Bildschirm enthält Informationen über die drei wichtigsten Schnittstellen.

#### • **Sonstige Informationen**

Diese Statusbildschirme enthalten zusätzliche Informationen über das Telefon und seine Verbindungen.

#### 3. Drücken Sie **Zurück**, um zum ersten Bildschirm für die **Anzeige der IP-Einstellungen** zurückzukehren.

### **Kontraststeuerung**

Beim ersten Starten des Telefons ist der Kontrast des Displays des Telefons auf die mittlere Stufe eingestellt. Es stehen insgesamt fünfzehn Kontrasteinstellungen zur Verfügung, mit denen Sie das Display entsprechend Ihrer Arbeitsumgebung und Ihren Lichtverhältnissen anpassen können.

#### **Hinweis**

• Möglicherweise werden Sie nicht alle 15 Kontraststufen unterscheiden können. Einige der unteren bzw. oberen Einstellungen sind scheinbar identisch mit den benachbarten Stufen. Dies ist eine normale Erscheinung.

#### **So regeln Sie den Kontrast:**

- 1. Drücken Sie **V Optionen** und wählen Sie **D** Kontraststrg.
- 2. Drücken Sie ◀ oder ►, bis die gewünschte Kontraststufe eingestellt ist. (> Symbole geben eine visuelle Bestätigung der aktuellen Stufe.)
- 3. Zum Speichern der eingestellten Kontraststufe drücken Sie **Speichern**. Um die vorherige Einstellung ohne Änderung des Kontrasts wiederherzustellen, drücken Sie **Abbruch**.

### **Neuregistrieren des Telefons**

Wenn Ihr Telefon im Telefonsystem nicht registeriert ist, wird in der obersten Zeile "Nebenstelle=\*." angezeigt.

#### **So registrieren Sie das Telefon nach dem Abmelden neu:**

Auf dem Telefonbildschirm wird Ihre Nebenstellennummer angezeigt.

- 1. Drücken Sie die Taste #. Wenn die Nebenstellennummer nicht auf dem Bildschirm angezeigt wird, geben Sie sie über die Telefontasten ein und drücken Sie anschließend (#).
- 2. Sie werden zur Eingabe Ihres Kennworts aufgefordert. Geben Sie über die Telefontasten Ihr TK- /Vermittlungskennwort ein und drücken Sie dann die Taste #. Wenn der Systemadministrator kein Kennwort eingerichtet hat, geben Sie eine beliebige Nummer ein und drücken Sie #.

Das Telefon ist jetzt betriebsbereit.

# **Ändern von Tastenbezeichnungen**

Dies Funktion kann dazu benutzt werden, die Textbezeichnungen, die neben den Tasten gezeigt werden, zu bearbeiten und zu ändern.

#### **So ändern Sie die Funktionstastenbezeichnungen:**

- 1. Drücken Sie **V Optionen** und wählen Sie ..
- 2. Drücken Sie **D**Besch. F-Taste.
- 3. Zur Auswahl stehen:
	- **Funktionstasten neu beschr.:** siehe nächster Schritt:
	- **Standardbeschrift. anzeigen**
	- **Standardbeschr. wiederherst.:** Stellt den Standardzustand einer zuvor geänderten Funktionsbezeichnung wieder her.
- 3. Wählen Sie die Funktionstaste, deren Beschriftung Sie ändern möchten. Auf dem Display wird das Bearbeitungsmenü mit der hervorgehobenen Option **Neu:** angezeigt.
- 4. Geben Sie über die Wähltasten den gewünschten Text ein. Bei den Tasten sind die Buchstaben und die Ziffer angegeben, die über die jeweilige Taste gewählt werden können. Je nachdem, welchen Buchstaben Sie benötigen, müssen Sie die entsprechende Taste möglicherweise mehrmals drücken.
	- Beispielsweise ist Taste 3 auch mit **D**, **E** und **F** beschriftet. Wenn Sie ein **D** eingeben möchten, müssen Sie also Taste **3** drücken.
	- Wenn das nächste benötigte Zeichen auf derselben Taste vorliegt, drücken Sie → um den Cursor nach rechts zu setzen und geben Sie dann das Zeichen ein. Alternativ können Sie das nächste Zeichen einfach eingeben.
	- Standardmäßig werden der erste Buchstabe als Großbuchstabe und alle weiteren Buchstaben klein eingegeben. Sie können die Groß-/Kleinschreibung des aktuellen Zeichens ändern, indem Sie **Groß/Klein** drücken.
	- Um ein Leerzeichen einzugeben, drücken Sie **Leerz.**
	- Wenn Sie einen Fehler korrigieren müssen, löschen Sie das Zeichen links neben dem Cursor mithilfe der **Rücktaste**.
	- Wenn sich der Fehler mitten im Text befindet, können Sie den Cursor mit der Taste  $\leftarrow$  zur gewünschten Stelle zurück bringen und das falsche Zeichen links neben dem Cursor mit **Rückschritt** löschen.
	- Mit der Taste **Leeren** löschen Sie den gesamten Eintrag.
	- Ein **Apostroph**, **Bindestrich** oder **Komma** kann ebenfalls eingegeben werden.
- 5. Wenn der neue Name wie gewünscht eingegeben ist, drücken Sie **Speich.**
- 6. Drücken Sie **Abbruch**, um zum Bildschirm Beschriftung zurückzukehren, ohne Änderungen zu speichern.
- 7. Um zum Hauptmenü Optionen zurückzukehren, drücken Sie **Zurück**.
- 8. Um zum Anrufbearbeitungsbildschirm zurückzukehren, ohne die Änderungen zu speichern, drücken Sie **Telefon/Beenden**.

### **Auswahl der Displaysprache**

Benutzer, die kein Englisch sprechen, können die Sprache ändern, in der die Benutzeroberfläche des Telefons angezeigt wird. Folgende Sprachen stehen zur Auswahl:

English, Français, Italiano, Japanese (Katakana-Zeichen), Español, Deutsch, Nederlands, Português.

#### **Hinweis**

• Diese Einstellung wirkt sich nicht auf die Benutzerspracheneinstellung des Telefonsystems aus.

#### **So ändern Sie die Sprache:**

- 1. Drücken Sie **Optionen**.
- 2. Drücken Sie **b**und dann **Sprache.** Ein Menü mit den verfügbaren Sprachen wird angezeigt.
- 3. Um nach der gewünschten Sprache zu suchen, drücken Sie <a oder . Sie werden in der ursprünglichen Sprache und darunter in der neuen Sprache gefragt, ob Sie die Sprache tatsächlich ändern möchten**.**
- 4. Gehen Sie auf eine der beiden beschriebenen Arten vor.
	- Drücken Sie **Zurück**, um zum Optionsmenü zurückzukehren, ohne Änderungen zu speichern.
	- Drücken Sie **Ja** (in der ursprünglichen und der neu ausgewählten Sprache angezeigt), um die Einstellungen zu speichern und zum Optionsmenü zurückzukehren.

### **Anzeige bei Annahme**

Über diese Option legen Sie fest, ob beim Entgegennehmen eines Anrufs der Telefonbildschirm angezeigt werden soll.

Wenn die Option **Anz. b. Annahme?** auf **Ja** gesetzt ist, wird, wenn Sie einen Anruf entgegennehmen, im Anzeigebereich der Telefonbildschirm angezeigt, unabhängig davon, mit welchem Bildschirm Sie vorher gearbeitet haben. Nicht gespeicherte Daten in dem betreffenden Bildschirm gehen dabei verloren (beispielsweise die Beschriftung einer Kurzwahltaste), mit Ausnahme der Webzugriffs-Anwendung, die den aktuellen Webbildschirm erneut abrufen kann.

Wenn die Option **Anz. b. Annahme?** auf **Nein** gesetzt ist (Standardeinstellung), wirkt sich das Entgegennehmen eines eingehenden Anrufs nicht auf den angezeigten Anwendungsbildschirm aus. Es wird lediglich in der oberen Anzeigezeile eine entsprechende Meldung angezeigt.

#### **So ändern Sie die Einstellung für Anzeige bei Annahme:**

- 1. Drücken Sie **V Optionen** und dann **Anwendungsoptionen**.
- 2. Drücken Sie **Anz. b. Annahme**, um zwischen **Ja** und **Nein** umzuschalten.
- 3. Drücken Sie **Speich.** Zum Abbruch der Änderungen drücken Sie auf **Abbruch**.

### **Anzeige bei Anruf**

Über diese Option legen Sie fest, ob beim Tätigen eines Anrufs der Telefonbildschirm angezeigt werden soll.

Wenn die Option **Anz. b. Anruf?** auf **Ja** (die Standardeinstellung) gesetzt ist, wird, wenn Sie einen Anruf tätigen, im Anzeigebereich der Telefonbildschirm angezeigt, unabhängig davon, mit welchem Bildschirm Sie vorher gearbeitet haben. Nicht gespeicherte Daten in dem betreffenden Bildschirm gehen dabei verloren (beispielsweise die Bezeichnung einer Kurzwahltaste).

Wenn die Option **Anz. b. Anruf?** auf **Nein** gesetzt ist, wirkt sich das Tätigen eines eingehenden Anrufs nicht auf den angezeigten Anwendungsbildschirm aus. Es wird lediglich in der oberen Anzeigezeile eine entsprechende Meldung angezeigt.

#### **So ändern Sie die Einstellung für "Anz. b. Anruf?":**

- 1. Drücken Sie **V Optionen** und dann **Anwendungsoptionen**.
- 2. Drücken Sie **Anz. b. Anruf**, um zwischen **Ja** und **Nein** umzuschalten.
- 3. Drücken Sie **Speich.** Zum Abbruch der Änderungen drücken Sie auf **Abbruch**.

### **Rufdauer anzeigen**

Über diese Option legen Sie fest, ob die Dauer des aktuellen Anrufs angezeigt werden soll. Wenn die Einstellung **Ja** lautet, wird die Dauer des aktuellen Anrufs auf der Anrufpräsentationstaste angezeigt. Ist **Nein** eingestellt, wird die Anrufdauer nicht angezeigt.

#### **So ändern Sie die Einstellung für "Rufdau. anzg.":**

- 1. Drücken Sie **V Optionen** und dann **Anwendungsoptionen**.
- 2. Drücken Sie **Rufdau. anzg.?**, um zwischen **Ja** und **Nein** umzuschalten.
- 3. Drücken Sie **Speich.** Zum Abbruch der Änderungen drücken Sie auf **Deutsch**.

### **Anzeigerate für Nachrichten**

Wenn IP Office Ihnen Nachrichten auf Ihr Telefon schickt, die länger als das Display-Feld sind, wird der erste Teil der Nachricht über einen bestimmten Zeitraum angezeigt. Der zweite Teil der Nachricht wird anschließend ebenfalls über einen bestimmten Zeitraum angezeigt. Die Einstellungen für diese Option sind **Schnell** (Anzeigezeitraum von 2 Sekunden) oder **Langsam** (Dies ist der Standard mit einem Anzeigezeitraum von 3 Sekunden).

#### **So ändern Sie die Einstellung für die Nachrichtenanzeigerate:**

- 1. Drücken Sie **V Optionen** und dann **Anwendungsoptionen**.
- 2. Drücken Sie **Rufdau. anzg.?**, um zwischen **Schnell** und **Langsam** umzuschalten.
- 3. Drücken Sie **Speich.** Zum Abbruch der Änderungen drücken Sie auf **Abbruch**.

### **Breite der Leitungstaste**

Wenn diese Option auf **Voll** (Standard) gesetzt ist, erstrecken sich die Zeilen, in denen Anrufe angezeigt werden, über die gesamte Breite des Displays, so dass Meldungen im Anrufpräsentationsbereich angezeigt werden können. Ist die Option auf **Halb** gesetzt, wird der Anrufpräsentationsbereich auf die Hälfte reduziert, so dass Meldungen zu Anrufen in der obersten Displayzeile angezeigt werden.

#### **So ändern Sie die Breite des Anrufpräsentationsbereichs:**

- 1. Drücken Sie **V Optionen** und dann **Anwendungsoptionen**.
- 2. Drücken Sie **Breite d. Leitungstaste**, um zwischen **Voll** und **Halb** umzuschalten.
- 3. Drücken Sie **Speich.** Drücken Sie **Abbruch**, um die Einstellung nicht zu speichern und stattdessen die vorherige Einstellung wiederherzustellen.

# **Optisches Rufsignal**

Wenn diese Option auf **Nein** gesetzt ist (Standard), werden eingehende Anrufe lediglich durch Klingeln angekündigt. Wenn **Ja** eingestellt ist, klingelt das Telefon und die Sprachnachrichtsleuchte blinkt, um Sie auf eingehende Anrufe aufmerksam zu machen.

#### **So ändern Sie die Einstellung für das optische Rufsignal:**

- 1. Drücken Sie **V Optionen** und dann **Anwendungsoptionen**.
- 2. Drücken Sie ► und dann  **Optisches Rufsignal** und schalten Sie zwischen **Ja** und Nein um.
- 3. Drücken Sie **Speich.** Drücken Sie **Abbruch**, um die Einstellung nicht zu speichern und stattdessen die vorherige Einstellung wiederherzustellen.

# **Funktionstasten**

# **Überblick**

Über die Funktionstasten und Softtasten können Sie auf eine Reihe von Systemfunktionen zugreifen. In der Anzeige erscheint neben der Taste der Name der Funktion.

Einige dieser Funktionen, zum Beispiel **K-Wahl**, **Protok.** und **Option** sind Standardfunktionen, die immer zur Verfügung stehen. Andere sind Systemfunktionen, die **nur vom Systemadministrator programmiert werden können**. Siehe Programmieren von Funktionstasten.

Außerdem gibt es einige Systemfunktionen, auf die Sie über Kurzwahlen **stets selbst zugreifen können**. Einzelheiten zu Systemfunktionen, auf die Sie immer selbst über die Wahl von Funktionscodes zugreifen könne, finden Sie in Einführung in die Systemfunktionen. Zum Beispiel wählen Sie **\*17**, um Ihre VoiceMail-Nachrichten abzuspielen.

Der Hauptbildschirm besteht aus 2 Seiten. Das bedeutet, dass die auf jeder Seite enthaltenen 12  $\Box$ - und  $\Box$ -Funktionstasten für bis zu 24 Funktionen verwendet werden können. Es wird jedoch **unbedingt empfohlen**, dass alle drei Anrufpräsentationstasten **auf ihren Standardeinstellungen belassen werden**. Es gibt also 21 Funktionstasten, die Systemfunktionen zugewiesen werden können.

Mithilfe der Tasten < und 
in können Sie durch die Seiten navigieren.

Beispiel:

- Die ersten drei Tasten wurden als Anrufpräsentationsleitungen eingerichtet.
- Die Tasten 4 und 5 sind für den Zugriff auf die programmierbaren **Admin** und **Admin1** Funktionen eingerichtet.
- Taste 6 wurde zum Überwachen des Systemparkbereichs 1 eingerichtet. Durch  $\bullet$  wird angegeben, dass im Parkbereich 1 zurzeit ein Anruf geparkt ist.
- Taste 7 wurde für die AAS-Funktion (Alle Anrufe senden) eingerichtet.
- Taste 8 ist als VMEin eingerichtet, eine Funktion zum Ein- und Ausschalten der Voicemail-Mailbox. zeigt an, dass die Funktion zurzeit eingeschaltet ist.
- Durch Drücken von < oder > werden die anderen zwei Seiten mit den für dieses Telefon programmierten Funktionen angezeigt.

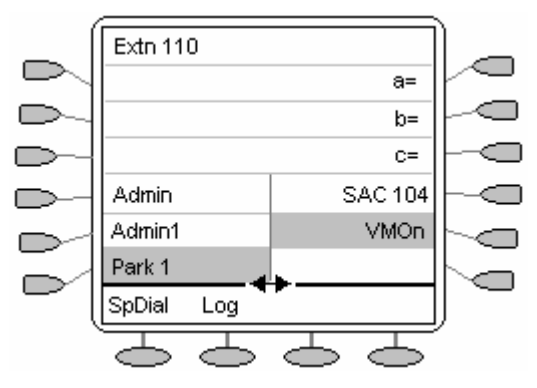

#### **So programmieren Sie eigene Funktionen:**

Wenn das Telefon so eingerichtet wurde, dass eine oder beide der Funktionen Admin bzw. Admin1 zu Displaytasten zugewiesen wurden, können Sie Funktionen Ihrer Wahl für andere Tasten auswählen und programmieren. Siehe Programmieren von Funktionstasten.

## **Programmieren von Funktionstasten**

Wenn für eine der Telefontasten die Funktion **Admin** oder **Admin 1** programmiert wurde, können Sie weitere Funktionen auf anderen Funktionstasten programmieren. **Admin** und **Admin1** werden den Funktionstasten von Ihrem Systemadministrator zugewiesen und erscheinen auf einem Menübildschirm, der in etwa folgendermaßen aussieht:

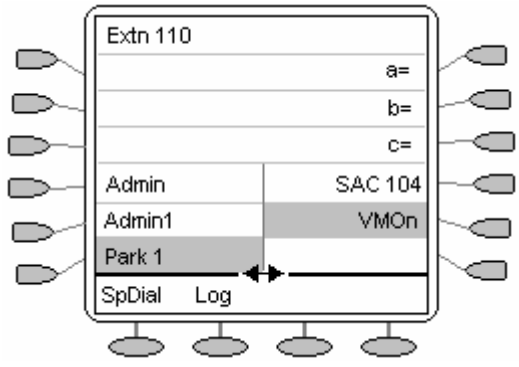

In den beiden Tabellen unten werden die vom Benutzer programmierbaren Funktionen angezeigt, die über **Admin** und **Admin1** verfügbar sind. Ausführliche Erläuterungen zur Funktionsweise dieser Funktionen finden Sie unter Systemfunktionen.

**Admin:** Folgende programmierbare Funktionen stehen über eine **Admin**-Taste zur Verfügung:

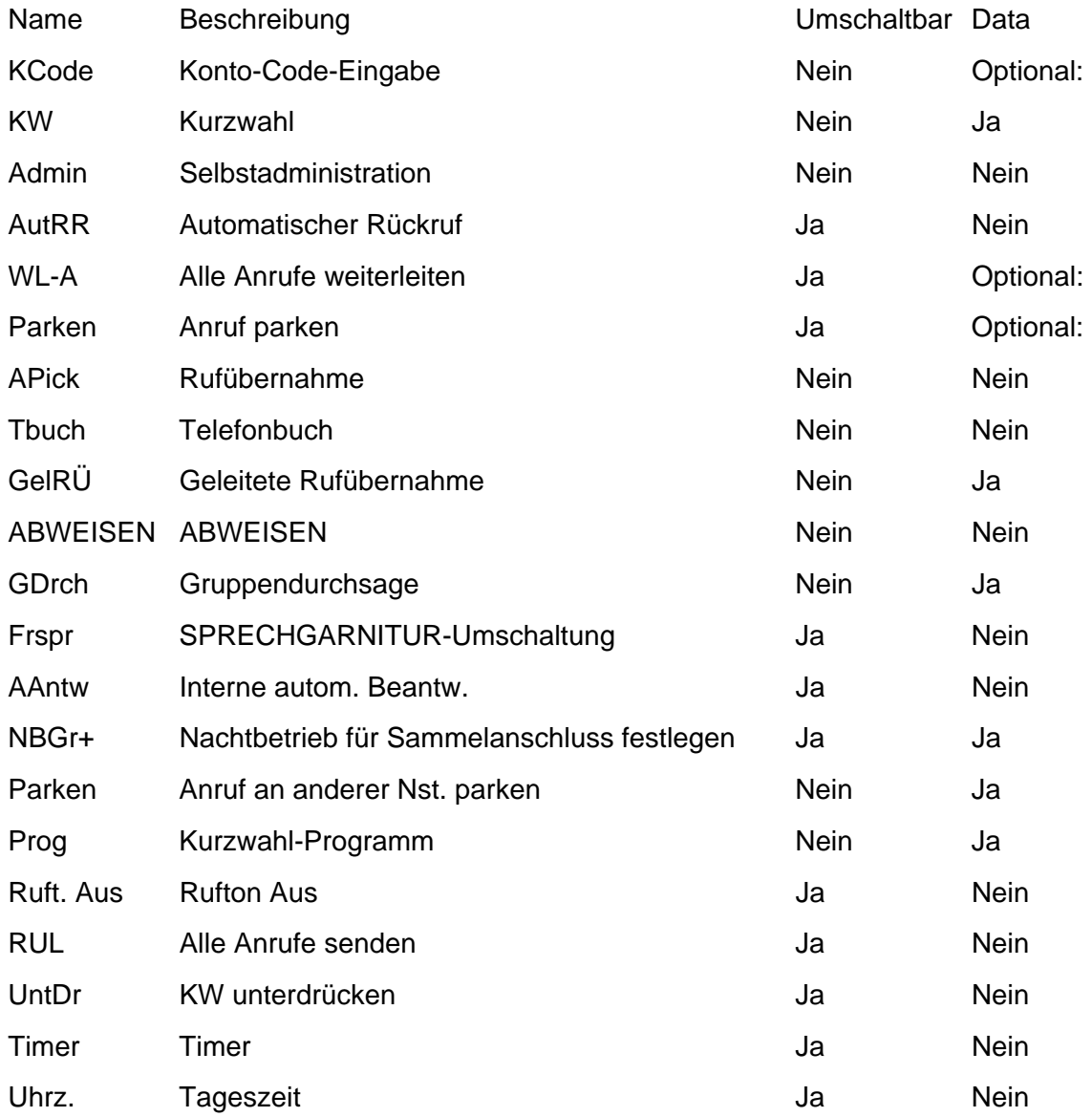

Zusätzlich gibt es die Taste **Erkl?**. Über diese Taste können Sie anstelle der standardmäßig angezeigten Abkürzungen Ihre eigenen ausführlichen Beschreibungen anzeigen. Siehe Programmiermodus - Abkürzungen bzw. Programmiermodus - ausführlich.

**Admin1:** Folgende programmierbare Funktionen stehen über eine **Admin1**-Taste zur Verfügung:

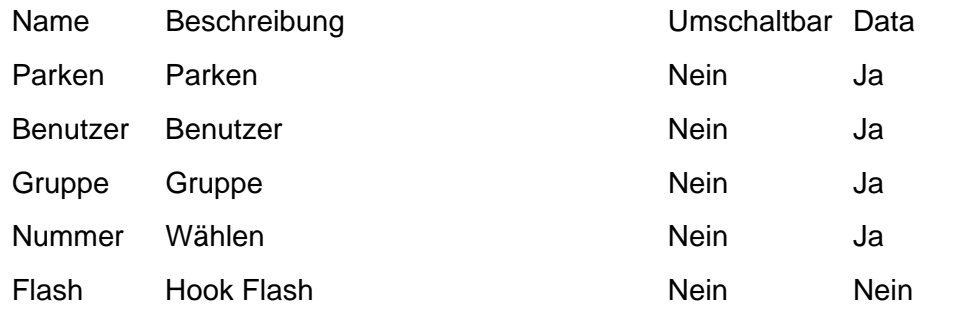

## **Programmiermodus - Abkürzungen**

- 1. Drücken Sie **Admin** oder **Admin 1**. Siehe Programmieren von Funktionstasten.
- 2. Das **Admin** bzw. **Admin1**-Menü ähnlich wie folgt angezeigt:

#### **Admin-Seiten**

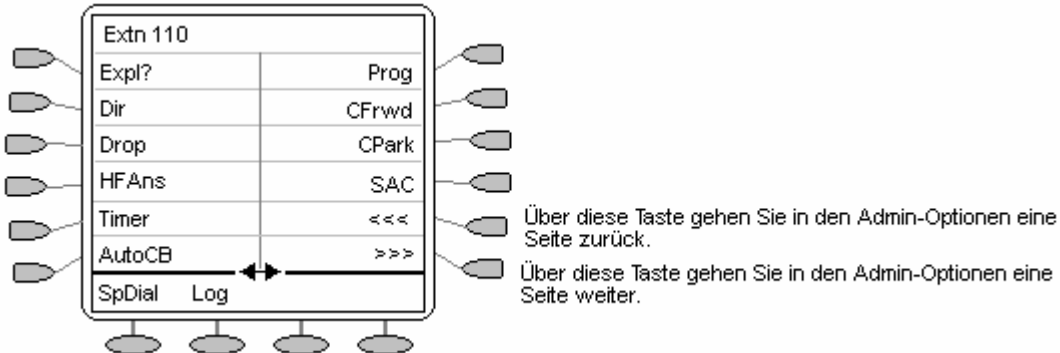

Mit Ausnahme von **Erkl?** stellen die angezeigten Namen die Funktionen dar, die Sie den Tasten zuweisen können. Wenn **Admin** ausgewählt wurde, können Sie den vollständigen Namen der Funktion durch Drücken von **Erkl?** anzeigen. Siehe Programmiermodus - ausführlich.

#### **Admin1-Seite**

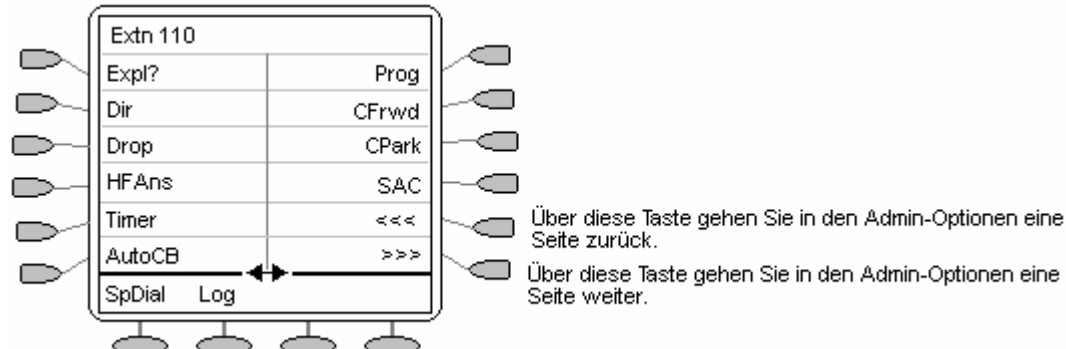

- 3. Auf den Admin-Seiten können Sie mithilfe der Tasten **und bederer der Liste der Funktionen** navigieren.
- 4. Wenn die gewünschte Funktion angezeigt wird, drücken Sie die Taste **im** neben der entsprechenden Beschriftung.
- 5. Wenn für die Funktion Daten eingegeben werden müssen, wird im unteren Bereich des Displays **[ ]** angezeigt.

Geben Sie die Daten über die normalen Telefontasten ein.

- 6. Im oberen Bereich des Displays werden die Funktionen angezeigt, die zurzeit den Tasten D und  $\subseteq$  zugewiesen sind.
- 7. Wählen Sie die Displaytaste, für die Sie die neue Funktion programmieren möchten, indem Sie die Taste oder drücken.

#### **Vorsicht**

- Wählen Sie dabei nicht den für die **Admin**-Funktion reservierten Bereich aus. Wenn diese Funktion durch eine andere ersetzt wird, ist kein weiteres Programmieren auf dem Telefon möglich, bis das Telefon über das Telefonsystem zurückgesetzt wird.
- 8. Wenn der Displaybereich noch nicht in Verwendung ist, wird auf dem Display **TASTE PROGRAMMIERT!** angezeigt.
	- Um den Programmiermodus zu verlassen, drücken Sie die Taste **Telefon/Beenden**.
	- Um mit der Programmierung anderer Funktionen fortzufahren, drücken Sie die Taste **Weit.**
- 9. Wenn der Displaybereich bereits eine programmierte Funktion aufweist, wird **MERKMAL AUF TASTE** angezeigt. Drücken Sie die Taste oder , bis am rechten Rand des Displays **Erstz**, **BeiB** und **Entf** angezeigt werden.
	- Drücken Sie **Erstz** , um die bestehende Funktion durch die gerade programmierte zu ersetzen. Es wird die Meldung **TASTE PROGRAMMIERT!** angezeigt.
	- Um die vorhandene Funktion beizubehalten und die gerade programmierte Funktion zu verwerfen, drücken Sie die Taste **BeiB** .
	- Um die vorhandene Funktion zu löschen und die gerade programmierte Funktion zu verwerfen, drücken Sie die Taste **Löschen .**

### **Programmiermodus - ausführlich**

- 1. Drücken Sie **Admin** oder **Admin 1**. Siehe Programmieren von Funktionstasten.
- 2. Zum Umschalten auf den ausführlichen Programmiermodus drücken Sie die Taste **Erkl?** .
- 3. Drücken Sie **->** , bis die gewünschte Funktion angezeigt wird, und drücken Sie dann **Ausw** .
- 4. Wenn für die Funktion Daten eingegeben werden müssen, wird im unteren Bereich des Displays **[** angezeigt. Geben Sie die Daten über die normalen Telefontasten ein. Im oberen Bereich des Displays werden die Funktionen angezeigt, die zur Zeit den Tasten D  $und \subseteq$  zugewiesen sind.
- 5. Um zwischen den Funktionstastenseiten umzuschalten, drücken Sie die Tasten <u und ...
- 6. Wählen Sie die Displaytaste, für die Sie die neue Funktion programmieren möchten, indem Sie  $\mathsf{die}\,\mathsf{Taste}\,\nabla\,\mathsf{oder}\,\n\mathsf{Id}.$

#### **Vorsicht:**

Wählen Sie dabei nicht den für die **Admin**-Funktion reservierten Bereich aus. Wenn diese Funktion durch eine andere ersetzt wird, ist kein weiteres Programmieren auf dem Telefon möglich, bis das Telefon über das Telefonsystem zurückgesetzt wird.

- 7. Wenn der Displaybereich noch nicht in Verwendung ist, wird auf dem Display **TASTE PROGRAMMIERT!** angezeigt.
	- Um den Programmiermodus zu verlassen, drücken Sie die Taste **Telefon/Beenden**.
	- Um mit der Programmierung anderer Funktionen fortzufahren, drücken Sie die Taste **Weit.**
- 8. Wenn der Displaybereich bereits eine programmierte Funktion aufweist, wird **MERKMAL AUF TASTE** angezeigt. Drücken Sie die Taste ◀ oder ►, bis am rechten Rand des Displays Erstz, **BeiB** und **Entf** angezeigt werden.
	- Um die vorhandene Funktion durch die gerade programmierte Funktion zu ersetzen, drücken Sie **Erstz** .Das Display zeigt wie oben **TASTE PROGRAMMIERT!** an.
	- Um die vorhandene Funktion beizubehalten und die gerade programmierte Funktion zu verwerfen, drücken Sie die Taste **BeiB** .
	- Um die vorhandene Funktion zu löschen und die gerade programmierte Funktion zu verwerfen, drücken Sie die Taste **Löschen** .

# **Systemfunktionen**

## **Einführung**

Über Kurzwahlen können Sie nicht nur auf Sonderfunktionen Ihres Telefons zugreifen, sondern auch auf eine Reihe von Systemfunktionen.

Diese Anleitungen gelten für die Standardkonfiguration des Systems. Es wird davon ausgegangen, dass Sie die Standardfunktionscodes für die Leistungsmerkmale verwenden. Weiterhin wird vorausgesetzt, dass Sie uneingeschränkten Zugriff auf alle Leistungsmerkmale und das öffentliche Telefonnetz haben.

## **Rückruf**

Falls Ihr Systemadministrator Ihnen die Funktion *Rückruf wenn frei* zugewiesen hat, können Sie folgende Funktionen durchführen:

1. Wenn Sie eine Nebenstelle anrufen, die besetzt ist oder nicht antwortet, drücken Sie die Taste **RRuf+**, um einen Rückruf an diese Nebenstelle einzurichten.

Sobald die von Ihnen angerufene Nebenstelle frei ist, klingelt Ihr Telefon (drei Rufzeichen).

2. Wenn Sie jetzt den Hörer abnehmen, wird die Nebenstelle automatisch angewählt.

Sobald die von Ihnen angerufene Nebenstelle frei ist, klingelt Ihr Telefon (drei Rufzeichen).

## **Anklopfen**

Die Funktion Anklopfen teilt Ihnen durch ein Signal mit, wenn ein Anruf eingeht, während Sie gerade telefonieren. Wenn Sie das betreffende Signal hören, können Sie den aktuellen Anruf entweder beenden oder auf Halten setzen. Der anklopfende Anruf sollte dann klingeln.

Zum Einschalten der Anklopfen-Funktion wählen Sie **\*15**. Diese Funktion schalten Sie mit **\*16** wieder aus.

#### **Hinweis**

• Anklopfen wird nur für eine einzelne Telefonleitung ohne programmierte Anrufpräsentationstasten verwendet.

### **Rufweiterleitung**

Ihre Anrufe können in folgenden Situationen an eine andere Nebenstelle oder eine externe Nummer umgeleitet werden:

- Sie sind nicht an Ihrem Schreibtisch (oder keine Antwort).
- Ihre Nebenstelle ist besetzt (auf allen Anrufpräsentationstasten).
- Sie sind nicht in Ihrem Büro (z.B. während Ihres Urlaubs).

#### **Die folgenden Optionen stehen Ihnen zur Rufweiterleitung zur Verfügung:**

- Wenn Sie die Nummer angeben möchten, an die Ihre Anrufe weitergeleitet werden sollen (in diesem Beispiel an Nebenstelle 201), wählen Sie dazu **\*07\*201#**.
- Um Rufweiterleitung sofort einzuschalten (d.h. kein Sammelanschluss), wählen Sie **\*01**. Es wird ein **D**angezeigt. Diese Funktion schalten Sie mit **\*02** wieder aus.
- Um Rufweiterleitung bei besetzt einzuschalten, wählen Sie **\*03**. Diese Funktion schalten Sie mit **\*04** wieder aus.
- Um "Rufweiterleitung nach keine Antwort" einzuschalten, wählen Sie **\*05**. Diese Funktion schalten Sie mit **\*06** wieder aus.
- Um "Sammelanschlussanrufe weiterleiten" einzuschalten, wählen Sie **\*50**. Diese Funktion schalten Sie mit **\*51** wieder aus. Diese Einstellung gilt nur, wenn Rufweiterleitung sofort eingeschaltet ist.
- Um "Alle Weiterleitungen abbrechen" einzuschalten, wählen Sie **\*00**.

#### **Hinweis**

• "Alle Weiterleitungen abbrechen" bricht außerdem jegliche von Ihnen eingestellten **Rufumleitungen** ab.

### **Umleiten von Anrufen**

Sie können Ihre Anrufe mittels **Rufumleitung**an eine andere Nebenstelle umleiten. Im Gegensatz zu **Weiterleiten** kann **Rufumleitung** nur zum Umleiten von Anrufen an eine andere interne Nebenstelle auf demselben IP Office verwendet werden.

#### **Hinweis**

• Wenn Sie an der temporären Nebenstelle keine Anrufe annehmen, werden diese Anrufe an Ihre Voicemail- oder Weiterleitungsnummer weitergeleitet.

#### **So verwenden Sie "Umleitung" von einer anderen Nebenstelle:**

In diesen Fall ist **N** Ihre private Nebenstelle.

- Wählen Sie**\*12\****N***#** zum Umleiten an die Nebenstelle, an der Sie sich gerade befinden.
- Wählen Sie **\*13\****N***#** zum Umleiten der Anrufe an Ihre eigene Nebenstelle, bevor Sie dorthin zurückkehren.

#### **So verwenden Sie "Umleitung" von Ihrer privaten Nebenstelle:**

Im folgenden Beispiel ist **N** die Nebenstelle, an die Ihre Anrufe umgeleitet werden sollen.

- Wählen Sie **\*14\****N***#** von Ihrer eigenen Nebenstelle.
- Wählen Sie **\*14\*#** zum Deaktivieren der beiden Funktionen an Ihrer eigenen Nebenstelle.

#### **Hinweise**

- Falls Sie die Option **Alle Weiterleitungen abbrechen**verwenden (siehe Anrufweiterleitung), wird **Rufumleitung** ebenfalls abgebrochen.
- **Rufumleitung** gilt nicht für die folgenden Anruftypen:
	- Voicemail-Rückruf
	- Automatischer Rückruf
	- Halten oder Parken aufheben.

### **Nicht stören**

Möglicherweise möchten Sie keine Gespräche oder nur Gespräche bestimmter Anrufer (Ausnahmeliste) entgegennehmen.

- Wählen Sie **\*08**, um Nicht stören (mit oder ohne Ausnahmen) ein- bzw. auszuschalten**.** Daraufhin wird ein **N** angezeigt. Diese Funktion schalten Sie mit **\*09** wieder aus.
- Wählen Sie **\*10\*N#**, um eine neue Nummer zur Ausnahmeliste hinzuzufügen.
- Wählen Sie **\*11\*N#**, um eine Nummer von der Ausnahmeliste zu löschen.

#### **Hinweis**

- Ihre Anrufer (diejenigen, die nicht in der Ausnahmeliste enthalten sind) hören einen Besetztton oder werden an das VoiceMail-System umgeleitet.
- Der einzige Anruf, der die "Nicht stören"-Regel ignoriert, ist ein Anruf, bei dem Sie als ursprünglicher Anrufer eine nicht überwachte Vermittlung auf eine andere Nebenstelle vorgenommen haben. Falls diese Nebenstelle nicht antwortet, wird der Anruf an Sie als ursprünglichen Anrufer umgeleitet.

### **Parken von Anrufen**

Sie können einen Anruf oder mehrere Anrufe parken und dann andere Anrufe tätigen oder empfangen. Sie können den geparkten Anruf auch an einer anderen Nebenstelle annehmen.

Das System kann Anrufe nur für einen kurzen Zeitraum parken, bevor sie weiterverbunden werden. Die Standardeinstellung beträgt 5 Minuten. Nach Ablauf des eingestellten Zeitraums ruft der geparkte Anruf zurück, wenn Ihre Nebenstelle nicht besetzt ist.

#### **Hinweis**

• Zum Parken eines Anrufs mit den Funktionscodes muss der Anruf zuerst auf **Halten** geschaltet werden.

#### **So parken Sie einen Anruf, der auf einer beliebigen Nebenstelle entgegengenommen werden kann:**

• Wählen Sie **\*37\*N#**, wobei **N** die zugewiesene Parkbereichs-ID ist. Informieren Sie Ihre Kollegen über den geparkten Anruf und die ihm zugewiesene Parkbereichs-ID.

#### **So holen Sie den Anruf von einer anderen Nebenstelle zurück:**

• Wählen Sie **\*38\*N#**, wobei **N** die zugewiesene Parkbereichs-ID ist.

#### **So parken Sie einen Anruf auf Ihrer lokalen Nebenstelle:**

• Wählen Sie **\*37#**.

Wenn Sie einen Anruf auf Ihrer lokalen Nebenstelle parken, erhält er automatisch eine Parkbereichs-ID auf der Basis Ihrer Nebenstellennummer gefolgt von 0. Wenn Sie einen weiteren Anruf parken, erhält er Ihre Nebenstellennummer gefolgt von 1, und so weiter bis 9. Beispiel: Falls Ihre Nebenstelle 201 ist, erhält der geparkte Anruf die Parkbereichs-ID **2010**.

#### **So holen Sie einen Anruf auf Ihrer lokalen Nebenstelle zurück:**

• Wählen Sie \*38\*# - Falls Sie mehrere Anrufe geparkt haben, wird der zuerst geparkte Anruf zuerst zurückgeholt.

#### **Hinweis**

• Zum Parken und Zurückholen von Anrufen können Funktionstasten eingerichtet werden. Wenden Sie sich bei Bedarf an Ihren Administrator.

### **Privatanruf**

Die Funktion "Privatanruf" wird zur Verhinderung von Aufschaltungen während des Anrufs verwendet. "Privatanruf" kann entweder vor oder während eines Anrufs aktiviert werden und stellt den Telefonstatus auf "Aufschaltung unmöglich", bis die Funktion "Privatanruf" von Ihnen ausgeschaltet wird.

Falls Sie einer Nebenstelle mit eingeschaltetem "Privatanruf" eine Aufschaltung auflegen, hören Sie den Ton für "Nummer nicht erreichbar".

#### **Hinweis**

• Der Privatanruf ist keine Standardfunktion. Wenn Sie diese Option benötigen, wenden Sie sich an Ihren Administrator.

### **Voicemail**

Sie können Ihre VoiceMail aktivieren, um Anrufern zu ermöglichen, Ihnen eine Nachricht zu hinterlassen, wenn Sie nicht im Büro sind, nicht an Ihrem Schreibtisch sitzen oder einen anderen Anruf entgegennehmen. VoiceMail-Nachrichten können intern oder extern von einem beliebigen Telefon abgehört werden. Ihr Voicemail-System kann so eingerichtet werden, dass Sie Ihre Nachrichten erhalten, sobald Sie den Hörer auflegen (das System ruft Sie an): Diese Funktion wird als *Voicemail-Rückruf* bezeichnet.

#### **Hinweis**

• Beachten Sie bitte, dass Voicemail nicht von allen Systemen unterstützt wird oder eventuell nicht installiert ist.

#### **Die folgenden Optionen stehen Ihnen zur Verfügung:**

- Wählen Sie **\*18**, um VoiceMail einzuschalten. Diese Funktion schalten Sie mit **\*19** wieder aus.
- Zum Abrufen Ihrer Voicemail-Nachrichten wählen Sie **\*17**.
- Zum Einschalten der Voicemail-Rückruffunktion wählen Sie **\*48**. Diese Funktion schalten Sie mit **\*49** wieder aus.

Wenn Sie beim Abhören Ihrer Nachrichten eine Nummer wählen, werden mehr Funktionen aufgerufen. Weitere Details zu diesen Funktionen entnehmen Sie bitte dem Voicemail-Benutzerhandbuch.

#### **Hinweise**

- Nach dem Abhören der Nachrichten werden diese für weitere 24 Stunden im System gespeichert. Dies ist eine feste Einstellung für Voicemail Lite; für IP Office mit VoicemailPro kann sie vom Systemadministrator jedoch geändert werden.
- Mithilfe des Ihnen vom Systemadministrator zugewiesenen PIN-Codes können Sie Ihre Voicemail-Nachrichten auch von einer anderen Nebenstelle abfragen. Wenn Sie sich außerhalb des Büros aufhalten, können Sie zum Abrufen der Nachrichten eine speziell dafür konfigurierte Nummer wählen oder Ihre Nebenstelle anrufen und dann bei Aufforderung den entsprechenden PIN-Code eingeben. Wenn der PIN-Code erkannt wird, drücken Sie zum Abfragen der Mail die Taste **2**.
- Der Systemadministrator kann eine Rufnummer festlegen, an die der Anruf weitergeleitet wird, wenn der Anrufer die Ziffer **0** wählt. Dadurch ist es möglich, einem Anrufer während der Ansage die Möglichkeit anzubieten, sich z. B. zur Zentrale vermitteln zu lassen. Wenn VoiceMail und E-Mail integriert sind, wird vom Systemadministrator auch Ihre E-Mail-Adresse eingerichtet.

## **Standard-Funktionscodes**

Nachfolgend sind die normalen Standardfunktionscodes aufgeführt, die Ihnen zur Verfügung stehen. Ihr Systemadministrator kann bei Bedarf zusätzliche Codes für andere Funktionen und für Kurzwahlen hinzufügen.

Der Buchstabe **N** sollte in den folgenden Angaben durch die jeweilige Nummer ersetzt werden. Ersetzen Sie beispielsweise bei **\*07\*N#** den Buchstaben **N** durch die Nummer der Nebenstelle, an die Ihre Anrufe weitergeleitet werden sollen, wenn die Rufweiterleitung aktiviert ist.

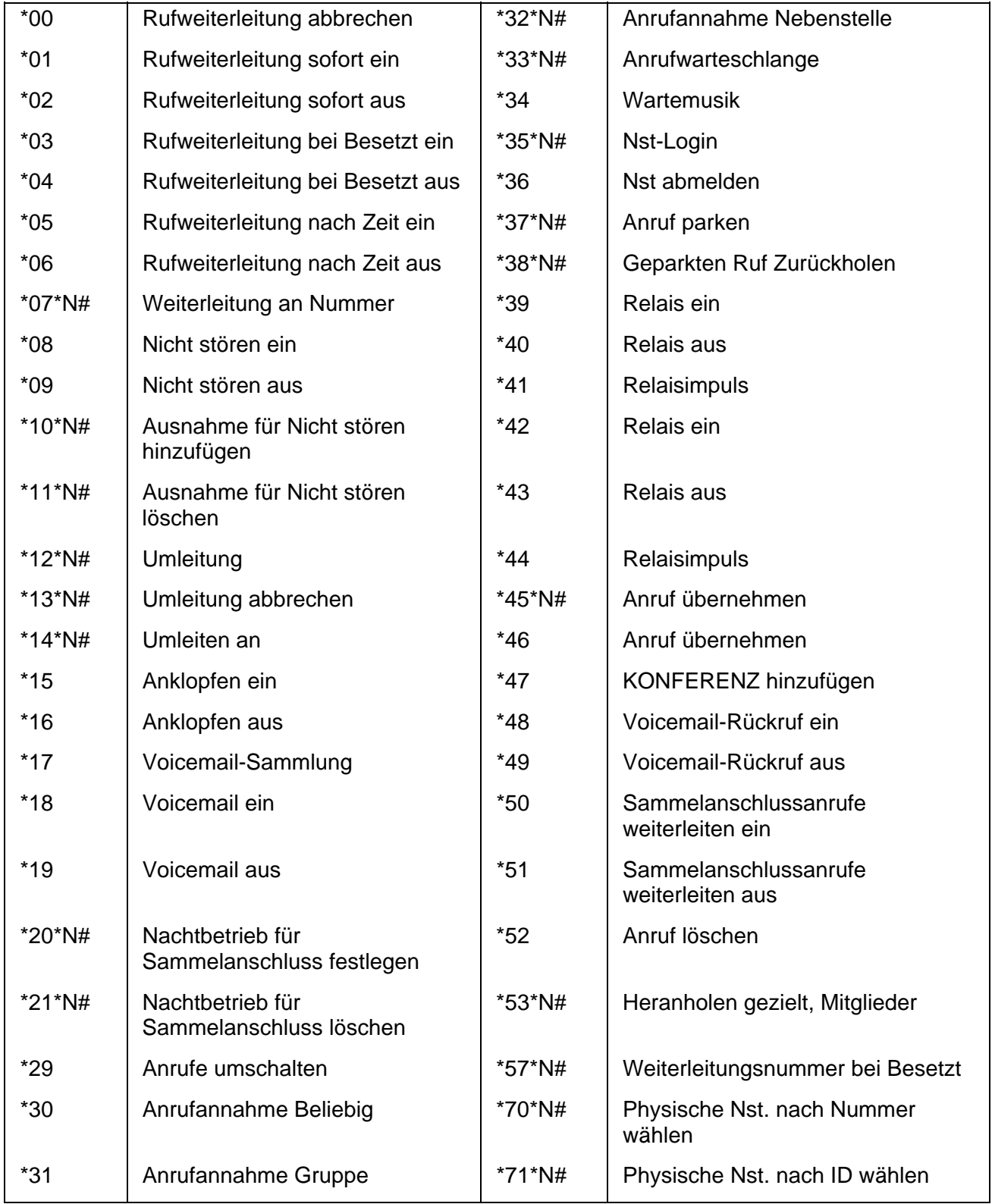

# **Surfen im Internet**

# **Überblick**

Das Telefon kann als Webbrowser für WAP (Wireless Application Protocol)-Websites verwendet werden. Diese Websites enthalten Seiten, die in der WML (Wireless Markup Language)-Sprache geschrieben sind. Ihr Telefon unterstützt WML 1.2.

Wenn Ihr Telefonsystem mit einer Standard-WAP-Website eingerichtet worden ist, zeigt das Telefon die Taste **Web** an. Drücken Sie diese Taste, um die Standard-WAP-Website Ihres Systems anzuzeigen. Über die Links und Dienste in dieser Site werden die WAP-Website und -dienste gesteuert, auf die Sie zugreifen können.

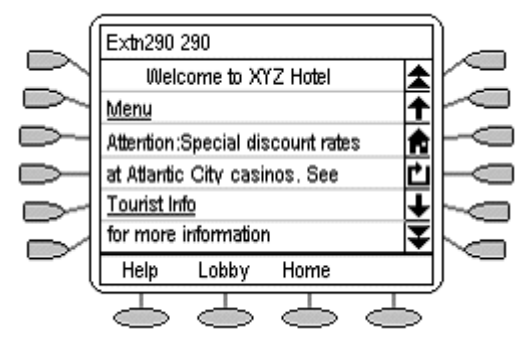

Während Sie im Internet surfen, können Sie trotzdem Anrufe tätigen und empfangen. Wenn jedoch die Option **Anz. b. Annahme** auf **Ja** gesetzt ist und Sie einen eingehenden Anruf entgegennehmen, wird auf dem Display anstelle der besuchten Webseite der standardmäßige Telefonbildschirm angezeigt.

#### **So wechseln Sie in den Internetmodus:**

• Drücken Sie die Taste **Web**.

#### **So beenden Sie den Internetmodus:**

- 1. **Telefon/Beenden** drücken.
- 2. Wenn Sie die Taste **Telefon/Beenden** drücken, während Sie im Internet surfen, wird die letzte besuchte Website angezeigt, wenn Sie vor einem Systemneustart erneut die Taste **Web** drücken.

# **Zugriff auf externe WAP-Websites**

Ihre standardmäßige WAP-Website enthält möglicherweise eine Seite, auf der Sie die URL externer WAP-Websites auswählen oder eingeben können. Wenn dies der Fall ist, sollten Sie beachten, dass bestimmte Websites möglicherweise Informationen enthalten, die auf dem Telefon nicht angezeigt werden können.

Wenn die WAP-Webseite WML-Merkmale verwendet, die vom Telefon nicht unterstützt werden, werden diese Merkmale nicht angezeigt.

Wenn die WAP-Webseite Merkmale verwendet, die vom Telefon nicht als gültige WML 1.2-Funktionen erkannt werden, wird auf dem Telefon die Meldung '**Not a valid WML page**' (Keine gültige WML-Seite) angezeigt.

# **Steuerlementente für die Navigation im Internet**

Auf Ihrer Standard-WAP-Website (zum Aufrufen drücken Sie die Taste **Web)** zeigt das Telefondisplay eine Reihe von Steuerelementen für die Navigation im Internet an, die ähnlich wie folgt aussehen:

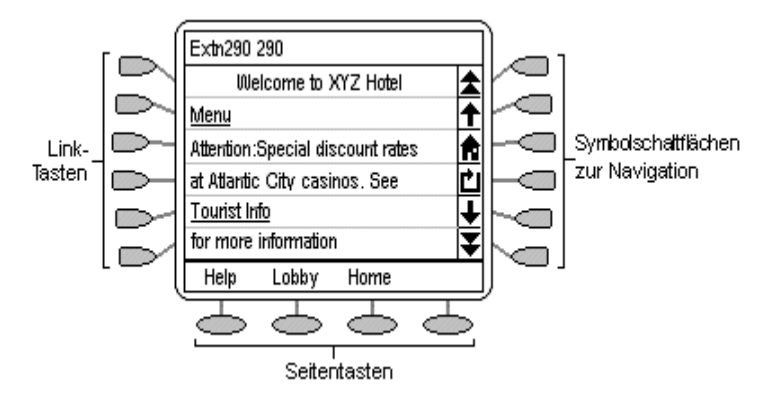

#### • **Symbolschaltflächen zur Navigation:**

Diese Elemente befinden sich auf der rechten Seite des Web-Displays.

#### **Hinweis**

Deaktivierte Navigationssymbolschaltflächen können abgeblendet sein.

• **Seite nach oben:** 

Um sich einen Bildschirminhalt (sechs Zeilen) nach oben zu bewegen.

• **Zeile nach oben:** 

Um sich eine Zeile nach oben zu bewegen, drücken Sie auf die Taste daneben.

• **Home:** 

Um zur Homepage der Standard-WAP-Website zurückzukehren, drücken Sie die  $T$ aste  $\Box$  daneben.

• **Aktualisieren:** 

Zum erneuen Laden der aktuellen Seite, drücken Sie auf die Taste <aaneben. Wenn Sie bereits eine andere Seite zum Laden ausgewählt haben, wird dadurch das Laden dieser Seite unterbrochen und stattdessen die aktuelle Seite erneut geladen.

• **Zeile nach unten:**  Um sich eine Zeile nach unten zu bewegen, drücken Sie auf die Taste daneben.

#### • **Seite nach unten:**

Um sich einen Bildschirm (sechs Zeilen) nach unten zu bewegen, drücken Sie auf die  $Taste \subseteq$  daneben.

#### • **Link-Tasten:**

Über die Tasten am linken Bildschirmrand können Sie Links in der angezeigten Webseite auswählen. Links sind am unterstrichenen Text zu erkennen. Pro Zeile wird nur ein Link angezeigt, so dass Sie den Link durch Drücken der benachbarten Taste  $\Box$  aktivieren können.

#### • **Seitentasten:**

Die Tasten  $\bigcirc$  am unteren Rand des Web-Displays können für beschriftete Links zu anderen Seiten verwendet werden. Wenn mehr als 3 derartige Links vorhanden sind, wird die Taste **Weiter** angezeigt. Zum Anzeigen der zusätzlichen Optionen drücken Sie die Taste **Weiter**.

#### • **Telefonsymbol:**

Wenn neben einem Link auf der Webseite das Symbol Cangezeigt wird, bedeutet dies, dass der Link eine Telefonnummer darstellt. Durch Drücken der Taste D daneben wählen Sie den Link aus und wählen die jeweilige Nummer.

### **Eingeben von Daten**

Auf manchen Webseiten müssen Sie Daten in ein Textfeld eingeben und anschließend senden. Wenn Sie beispielsweise eine Website mit einer Suchmaschine, wie etwa Google, anzeigen, werden Sie möglicherweise aufgefordert, Daten in ein Suchfeld einzugeben.

- **: Option (Optionsfelder)** Zur Auswahl einer Option aus einer Liste drücken Sie auf Deneben der Option. Die ausgewählte Option wird als <sup>a</sup> angezeigt.
- **[] : Texteingabefelder** Diese Felder werden normalerweise als **[Text hier eingeben]** oder bereits mit eingetragenen Daten angezeigt.
- **Senden-Tasten**

Die Texteingabe und Auswahl von Optionsfeldern ist erst dann abgeschlossen, wenn die Daten gesendet wurden. Dies geschieht normalerweise über einen Link. Drücken Sie  $\Rightarrow$  oder  $\Rightarrow$  mit **Senden** oder einer ähnlichen Bezeichnung. Das genaue Aussehen dieser Steuerelemente hängt von der jeweiligen Webseite ab.

#### **So geben Sie Text in ein [ ] Texteingabefeld ein:**

- 1. Drücken Sie D neben dem [ ] Texteingabefeld.
- 2. Die vier Tasten  $\supseteq$  am unteren Bildschirmrand ändern sich zu:
	- **Fertig:** Wenn Sie Ihre Texteingabe abgeschlossen haben, drücken Sie ...
	- **BKSP:** Drücken Sie , um das vorherige Zeichen zu löschen.
	- **LEERZEICHEN:** Drücken Sie , um ein Leerzeichen einzufügen.
	- **alpha:** Hierdurch wird der aktuelle Texteingabemodus angegeben (in diesem Beispiel Kleinbuchstaben). Zur Auswahl eines anderen Texteingabemodus drücken Sie ...
- 3. Geben Sie über die Wähltasten den gewünschten Text ein. Auf den Tasten sind die Buchstaben angegeben, die über die jeweilige Taste gewählt werden können. Je nachdem, welchen Buchstaben Sie benötigen, müssen Sie die entsprechende Taste möglicherweise mehrmals drücken.
	- Beispielsweise ist Taste **2** auch mit **A**, **B** und **C** beschriftet. Drücken Sie die Taste dreimal, um ein **C** einzugeben.
	- Wenn das nächste benötigte Zeichen auf derselben Taste vorliegt, drücken Sie **1** und geben Sie dann das nächste Zeichen ein.
- 4. Die Taste  $\subseteq$  ganz rechts gibt den aktuellen Texteingabemodus an. Drücken Sie diese Taste, um den Modus zu ändern. Die verfügbaren Modi werden am unteren Bildschirmrand angezeigt. Dies sind:
	- **ALPHA:** In diesem Modus können Sie über die Telefontasten Großbuchstaben eingeben.
	- **alpha:** In diesem Modus können Sie über die Wähltasten Kleinbuchstaben eingeben.
	- **Num:** In diesem Modus geben Sie den gewünschten Text über die Wähltasten ein.
	- **Symbol:** In diesem Modus können Sie ein Symbol aus dem angezeigten Menü eingeben. Folgende Symbole stehen zur Verfügung:

 $\cdot$ , #  $\omega$  \* ' " ; : \ / - | \$ % ! ? & + = > < ( ) ~ ^ [ ] { }

Diese Symbole befinden sich auf verschiedenen Seiten. Es kann sein, dass Sie die Taste **WEITER**  $\implies$  drücken müssen, um die entsprechende Seite auszuwählen. Sie geben ein Symbol ein, indem Sie die Taste D daneben drücken.

- 5. Wenn Sie mit der Texteingabe fertig sind, drücken Sie **FERTIG**.
- 6. Um zur Texteingabe zurückzukehren, drücken Sie erneut die Taste neben dem **[ ]**  Texteingabefeld.

# **Verwaltung und Fehlersuche**

# **Überblick**

In diesem Abschnitt finden Sie hilfreiche Hinweise zu folgenden Maßnahmen:

- Testen des Telefons, um sicherzustellen, dass es korrekt funktioniert;
- Erste Schritte zur Fehlersuche; die Tabelle enthält die Probleme, denen Sie als Endbenutzer am häufigsten begegnen, und bietet entsprechende Lösungsvorschläge an;
- Anwendungsspezifische Fehlersuche; Diese Tabelle beschreibt Probleme und Lösungen, die sich speziell auf Telefonanwendungen (Kurzwahl, Anrufprotokoll oder Web-Zugriff) beziehen.
- Zurücksetzen oder Trennen und Wiederanschließen des Telefons an das Netz, falls das Problem durch die ersten Schritte zur Fehlersuche nicht gelöst werden konnte.

# **Die Leuchten und die Anzeige des Telefons testen**

1. Während das Telefon nicht verwendet wird (Hörer aufgelegt), drücken Sie die Taste & Mute und anschließend die folgenden Ziffern auf den Wähltasten: **8 3 7 8 #** (repräsentiert den Text **TEST**).

Auf der Anzeige sollte ersichtlich sein, dass der Selbsttest begonnen hat. Wenn der Test bestanden wurde, wird eine Meldung vom Typ "Selbsttest bestanden #=Ende" angezeigt. Ein nicht bestandener Test wird durch eine Meldung vom Typ "Selbsttest fehlgeschlagen #=Ende" angegeben.

2. Um zum Telefonbildschirm zurückzukehren, drücken Sie #.

Wenn auf der Anzeige nichts angezeigt wird, obwohl das Telefon an das Netz angeschlossen ist, könnte es möglicherweise erforderlich sein, dass das Telefon ausgetauscht werden muss. Bitten Sie Ihren Systemadministrator um Hilfe oder um zusätzliche Informationen zur Fehlersuche.

### **Fehlersuche**

Dieser Abschnitt beschreibt die Probleme, denen Sie als Endbenutzer am häufigsten begegnen, und bietet entsprechende Lösungsmöglichkeiten an:

- **Telefon wird nicht aktiviert, während es erstmals angeschlossen wird:** Wenn das Telefon vom Systemadministrator noch nicht initialisiert wurde, kann es mehrere Minuten dauern, bis es betriebsbereit ist. Direkt nach dem Anschließen beginnt das Telefon mit dem Herunterladen der für den Betrieb erforderlichen Software, der IP-Adresse und aller vom Systemadministrator programmierten Sonderfunktionen von dem Server, mit dem es verbunden ist. Wenden Sie sich an Ihren Systemadministrator, wenn die Verzögerung länger als 10 Minuten anhält.
- **Telefon wird nach einem Stromausfall nicht erneut aktiviert:** Die erneute Initialisierung des Telefons nach dem Trennen von der Stromquelle, nach dem Ausschalten, nach Serverproblemen oder anderweitigen Unterbrechungen der Stromversorgung kann mehrere Minuten in Anspruch nehmen.
- **Auf der Anzeige wird eine Fehler- bzw. Hinweismeldung angezeigt:** Die meisten Meldungen beziehen sich auf das Zusammenspiel von Server und Telefon. Wenden Sie sich an den Systemadministrator, wenn Sie das Problem auf Grundlage der Meldung nicht selbst lösen können.
- **Lautsprecher funktioniert nicht:** Fragen Sie Ihren Systemadministrator, ob der Lautsprecher deaktiviert wurde.
- **Auf der Anzeige werden keine Zeichen angezeigt:**
	- Siehe "Telefon wird nicht aktiviert, während es erstmals angeschlossen wird" weiter oben.
	- Überprüfen Sie, ob alle Kabel fest an das Telefon angeschlossen sind.
	- Überprüfen Sie, ob Strom am Telefon anliegt.
	- Führen Sie folgenden Test durch: Während das Telefon nicht verwendet wird (Hörer aufgelegt), drücken Sie die Taste **Mute** und anschließend die folgenden Ziffern auf den Wähltasten: **8 3 7 8 #** (repräsentiert den Text TEST). Auf der Anzeige sollte ersichtlich sein, dass der Selbsttest begonnen hat und anschließend, ob der Test bestanden wurde oder nicht. Wenn auf der Anzeige nichts angezeigt wird, obwohl das Telefon an das Netz angeschlossen ist, könnte es möglicherweise erforderlich sein, dass das Telefon ausgetauscht werden muss.
	- Wenn Sie das Problem mit den obigen Lösungsvorschlägen nicht beheben können, wenden Sie sich an den Systemadministrator, um das Telefon zurückzusetzen oder von der Stromquelle zu trennen und neu anzuschließen.

#### • **Kein Wählton:**

Vergewissern Sie sich, dass die Kabel für den Hörer und für den Telefonanschluss richtig eingesteckt sind. Wenn Sie das Telefonkabel abnehmen und dann erneut anschließen, kann es etwas dauern, bis das Gerät wieder betriebsbereit ist. Wenden Sie sich bei Fortbestehen des Problems an Ihren Systemadministrator.

#### • **Telefon klingelt nicht:**

Um das Lautstärkevolumen höher zu stellen, drücken Sie die Tasten ▲ und ▼. Rufen Sie Ihr Telefon von einer anderen Nebenstelle aus an, um zu prüfen, ob der Klingelton jetzt hörbar ist.

• **Alle anderen IP-Probleme:** Wenden Sie sich an Ihren Systemadministrator.

#### **KURZWAHL-ANWENDUNG:**

- **Das Wählen mit Kurzwahleinträgen funktioniert nicht:** Wähltaste. Vergewissern Sie sich, dass nicht bereits alle Anrufpräsentationstasten (eingehende/ausgehende Leitungen) in Verwendung sind. Ist dies der Fall, warten Sie, bis eine Leitung frei wird, und tätigen Sie dann den Anruf.
- **Der Kurzwahlliste kann kein Eintrag hinzugefügt werden:** Sie verfügen bereits über das zulässige Maximum von 108 Kurzwahleinträgen. Sie müssen mindestens einen Eintrag löschen, bevor Sie einen neuen Eintrag hinzufügen können.

#### **ANRUFPROTOKOLL-ANWENDUNG:**

- **Das Wählen nach Auswahl eines Anrufprotokolleintrags funktioniert nicht:** Vergewissern Sie sich, dass nicht bereits alle Anrufpräsentationstasten (eingehende/ausgehende Leitungen) in Verwendung sind. Ist dies der Fall, warten Sie, bis eine Leitung frei wird, und tätigen Sie dann den Anruf.
- **Der Kurzwahlliste kann kein Eintrag hinzugefügt werden:** Sie verfügen bereits über das zulässige Maximum von 108 Kurzwahleinträgen. Sie müssen mindestens einen Eintrag löschen, bevor Sie einen neuen Eintrag hinzufügen können.
- **Von dieser Anwendung aus kann nicht gewählt werden:** Ihr Systemadministrator muss über die Standardwerte hinausgehende Einstellungen für die erweiterte Wählfunktion festlegen.

#### **WEBANWENDUNG:**

- **Beim Drücken der Taste stellt das Web keine Website dar:** Erkundigen Sie sich bei Ihrem LAN-Administrator, ob der Webserver ausgefallen ist oder ob Probleme mit der Netzwerkverbindung bzw. andere Netzwerkprobleme vorliegen.
- **Von dieser Anwendung aus kann nicht gewählt werden:** Ihr Systemadministrator muss über die Standardwerte hinausgehende Einstellungen für die erweiterte Wählfunktion festlegen.

#### **OPTIONEN:**

• **Außer "IP-Einst. anz." werden keine Optionen angezeigt:** Alle benutzerdefinierbaren Optionen wurden vom Administrator deaktiviert.

# **Index**

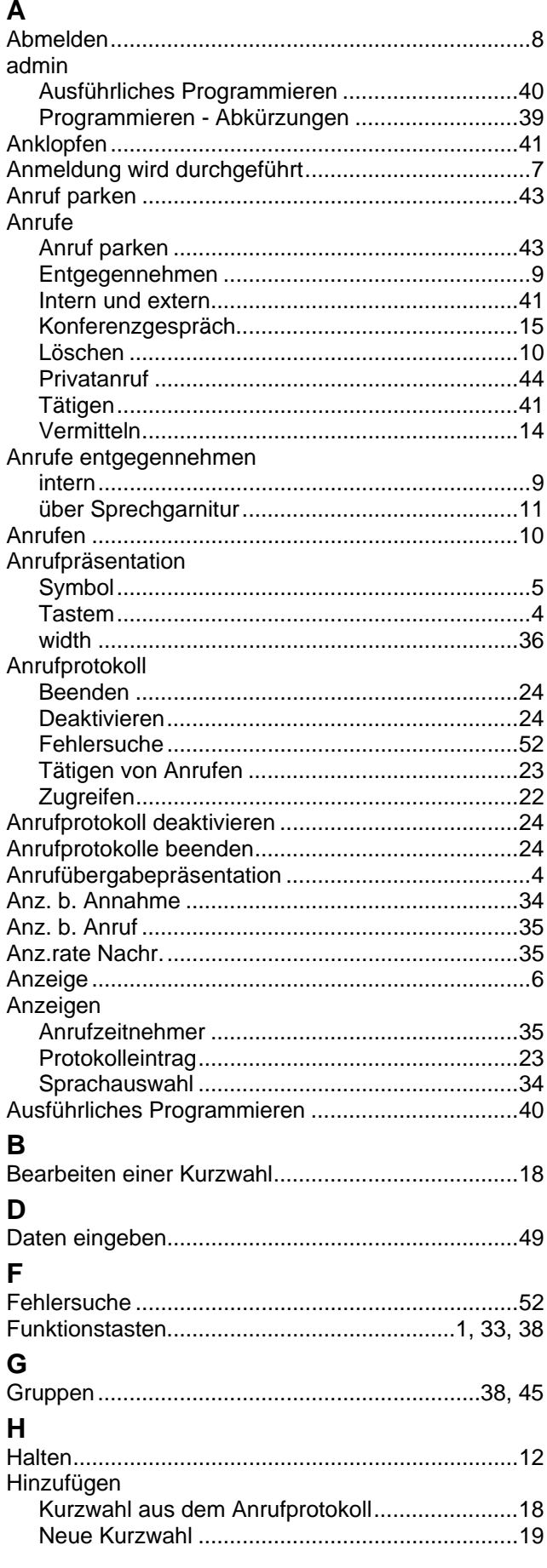

#### I K Kurzwahlnummer Auf das Telefonbuch zugreifen.............................17 Aus dem Anrufprotokoll hinzufügen.....................18 L Löschen Alle Einträge aus dem Protokoll ............................24 м N Nicht stören P Programmieren Protokolleintrag l öschen 24 R Rufweiterleitung ς Schaltflächen

#### Serien 4620 und 5620 - Benutzerhandbuch

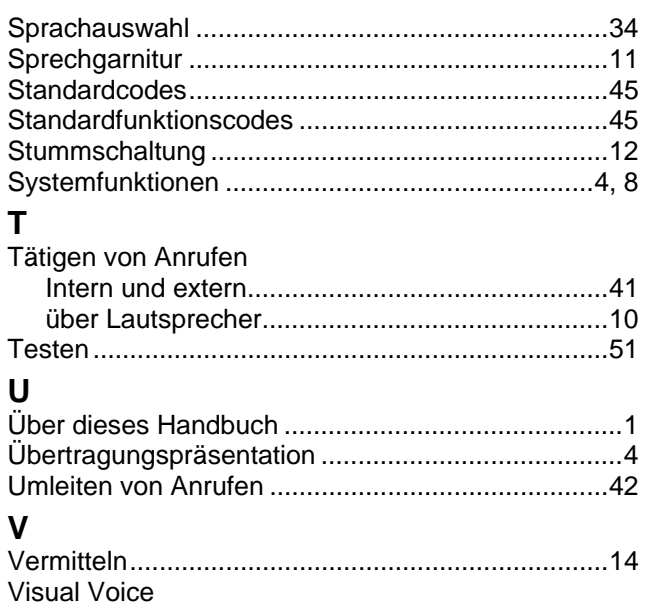

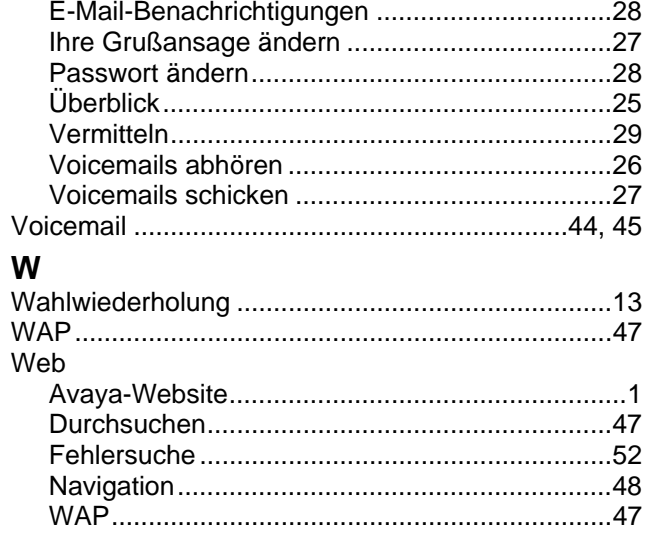

Die Leistungsdaten und Angaben in diesem Dokument sind typisch und müssen ausdrücklich schriftlich von Avaya bestätigt werden, bevor sie auf eine Bestellung oder einen Auftrag angewendet werden dürfen. Änderungen und Ergänzungen an den ausführlichen Spezifikationen vorbehalten. Die Veröffentlichung der Informationen in diesem Dokument entbindet den Leser nicht von den Patentrechten oder anderen Schutzrechten der Firma Avaya oder anderer Firmen.

Das geistige Eigentum an diesem Produkt (einschließlich Marken), das für Lucent Technologies eingetragen wurde, ist an Avaya weitergegeben oder lizenziert.

Alle durch ® oder ™ gekennzeichneten Marken sind Marken bzw. eingetragene Marken von Avaya Inc. Alle anderen Marken sind das Eigentum ihrer jeweiligen Inhaber.

 Dieses Dokument enthält firmeneigene Informationen von Avaya, die nur vertragsgemäß weitergegeben und verwendet werden dürfen.

> Anmerkungen oder Vorschläge bezüglich dieses Dokuments können an "wgctechpubs@avaya.com" gesendet werden.

> > © 2006 Avaya Inc. Alle Rechte vorbehalten.

Avaya Unit 1, Sterling Court 15 - 21 Mundells Welwyn Garden City **Hertfordshire** AL7 1LZ **England** 

Tel: +44 (0) 1707 392200 Fax: +44 (0) 1707 376933